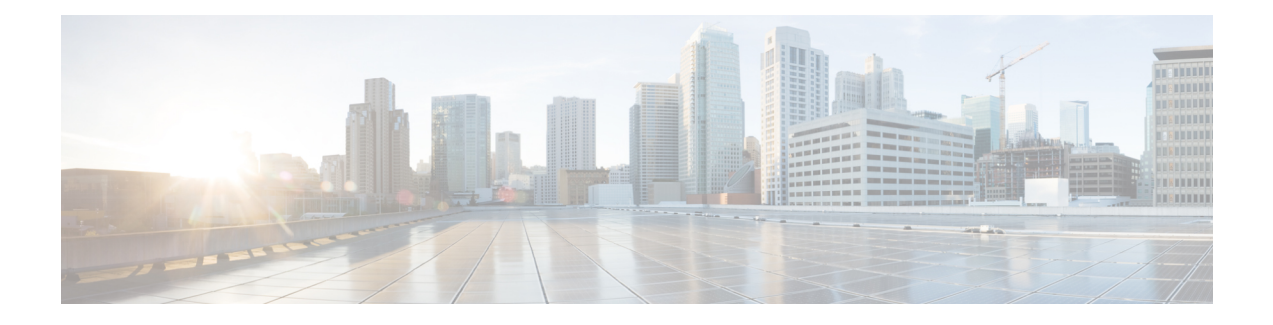

# **Location Services**

- Cisco [Hyperlocation,](#page-0-0) on page 1
- [FastLocate](#page-6-0) for Cisco Wave 2 Access Points, on page 7
- Cisco [FastLocate](#page-7-0) for Cisco Catalyst 9100 Access Points, on page 8
- [Optimizing](#page-8-0) RFID Tracking on Access Points, on page 9
- [Location](#page-10-0) Settings, on page 11
- Probe Request [Forwarding,](#page-15-0) on page 16
- CCX Radio [Management,](#page-16-0) on page 17
- Mobile [Concierge,](#page-20-0) on page 21
- CMX Cloud [Connector,](#page-37-0) on page 38
- NMSP by AP Groups with [Subscription](#page-41-0) List from CMX, on page 42

# <span id="page-0-0"></span>**Cisco Hyperlocation**

The Cisco Hyperlocation radio module provides the following:

- WSM Radio Module functions that are extended to:
	- 802 11ac
	- Wi-Fi Transmit
	- WSM and RRM channel scanning that is extended to 20-MHz, 40-MHz, and 80-MHz channel bandwidth.
- Expanded location functionality:
	- Low latency location optimized channel scanning
	- 32-antenna angle of arrival (AoA)

The download BlockAckReq (BAR)/ Block Ack (BA) uses 1/3 of airtime in the worst case scenario when there is only one AP to do the AoA location. **Note**

In a typical AoA location usage, there are 4 to 5 participating APs. These APs send BAR/BA in a round robin fashion and only 5 to 6 percent airtime is used. For each 250 ms of dwell time, the primary APschedules a 4ms-burst of BAR/BA every 9 ms. Therefore, sufficient airtime is available to support voice and video unless there is a case of extreme overload.

• Bluetooth Low Energy (BLE) capability

The Cisco Hyperlocation Radio Module is supported on Cisco Aironet 3600 and 3700 Series Access Points.

For more information about Cisco Hyperlocation, see the following documents:

- Cisco [Hyperlocation](http://www.cisco.com/c/dam/en/us/solutions/collateral/enterprise-networks/connected-mobile-experiences/at-a-glance-c45-733666.pdf) Solution
- Cisco CMX 10.2 Configuration Guide to enable Cisco [Hyperlocation](http://www.cisco.com/c/en/us/td/docs/wireless/mse/10-2/cmx_config/b_cg_cmx102/b_cg_cmx102_chapter_010.html#task_EBCCBB5CAB3A4B29A2E67388BC51E6F9)
- Cisco CMX 10.2 [Release](http://www.cisco.com/c/en/us/td/docs/wireless/mse/release/notes/cmx_10_2_rn.html) Notes

#### **Guidelines and Restrictions for Cisco Hyperlocation**

- Hyperlocation configurations are not supported on Cisco APs in Sniffer mode.
- Cisco Hyperlocation in enabled state has an impact on performance where both radios of APs that do not have Cisco Hyperlocation module go off-channel for about 100 milliseconds every 3 seconds.
- When Hyperlocation is enabled, a burst of BARs are sent for location purposes. Thistakes about 6 percent to 10 percent of airtime.
- If submode wIPS is in enabled state, it is not possible to enable Hyperlocation or FastLocate.

This section contains the following subsections:

## **Cisco Hyperlocation in a High Availability Environment**

The global and per AP-group Cisco Hyperlocation configuration is mirrored from primary to secondary controller. The secondary controller updates only the internal state and does not forward any configuration information to the APs.

For MSE message encryption, the controller generates an encryption key and sends it to the APs and to the MSE, which uses it for encryption and decryption as end clients. The secondary controller does not generate an encryption key and the AP and MSE use the actual key shared by the primary controller.

### **Cisco Hyperlocation Client Debug Tracing**

The Cisco Hyperlocation Debug Client Tracing feature provides the ability to specify a client MAC address for detailed hyperlocation tracing. Enable this feature using the **test dot11 halo-client-trace client-mac** command. To disable this feature, use the **test dot11 halo-client-trace 0000.0000.0000** command.

## **Configuring Cisco Hyperlocation**

### **Configuring Cisco Hyperlocation for all APs (GUI)**

This section provides instructions to configure Cisco Hyperlocation for all APs, a specific AP, and a group of APs that have the Cisco Hyperlocation radio module and are associated with controller.

#### **Procedure**

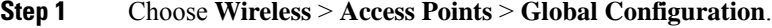

**Step 2** In the **Hyperlocation Config Parameters** section:

a) Check the **Enable Hyperlocation** check box.

Based on AP and installed module, checking the **Enable Hyperlocation** check box enables different location service (PRL-based or AoA-based).

b) Enter the **Packet Detection RSSI Minimum (dBm)** value.

This is the minimum level at which a data packet can be heard by the WSM modules for use in location calculations. The default value is –100 dBm.

We recommend that this value be increased if you want to have only strong signals used in calculating locations.

c) Enter the **Scan Count Threshold for Idle Client Detection** value.

The Scan Count Threshold represents the number of off-channel scan cycles the AP will wait before sending a Block Acknowledgment Request (BAR) to idle clients. The default value of 10 corresponds to approximately 40s, depending on the number of channels in the off channel scan cycle.

#### **Step 3** In the **BLE Beacon Config Parameters** section:

- a) Enter the BLE transmission interval in the **Interval (1-10)Hz** box.
- b) Select the **Beacon ID**.
- c) If required, delete the selected beacon by checking the **Delete Beacon** check box.
- d) Enable or disable the **Beacon Status**.
- e) Enter the beacon's **UUID**.
- f) Specify the selected beacon's transmission power in the **TxPower (-52 to 0)dBm** box.
- **Step 4** Save the configuration.

### **Configuring Cisco Hyperlocation for an AP (GUI)**

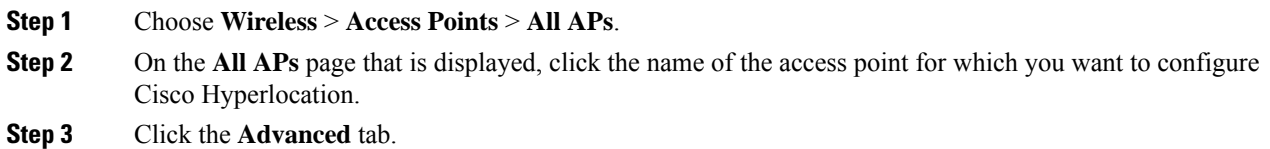

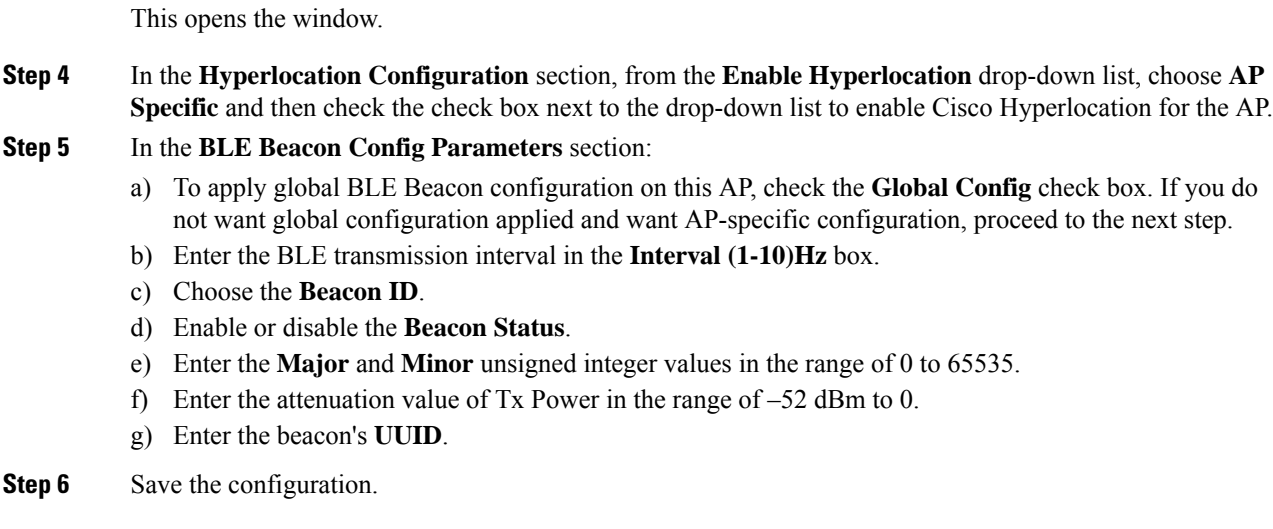

## **Configuring Cisco Hyperlocation for an AP Group (GUI)**

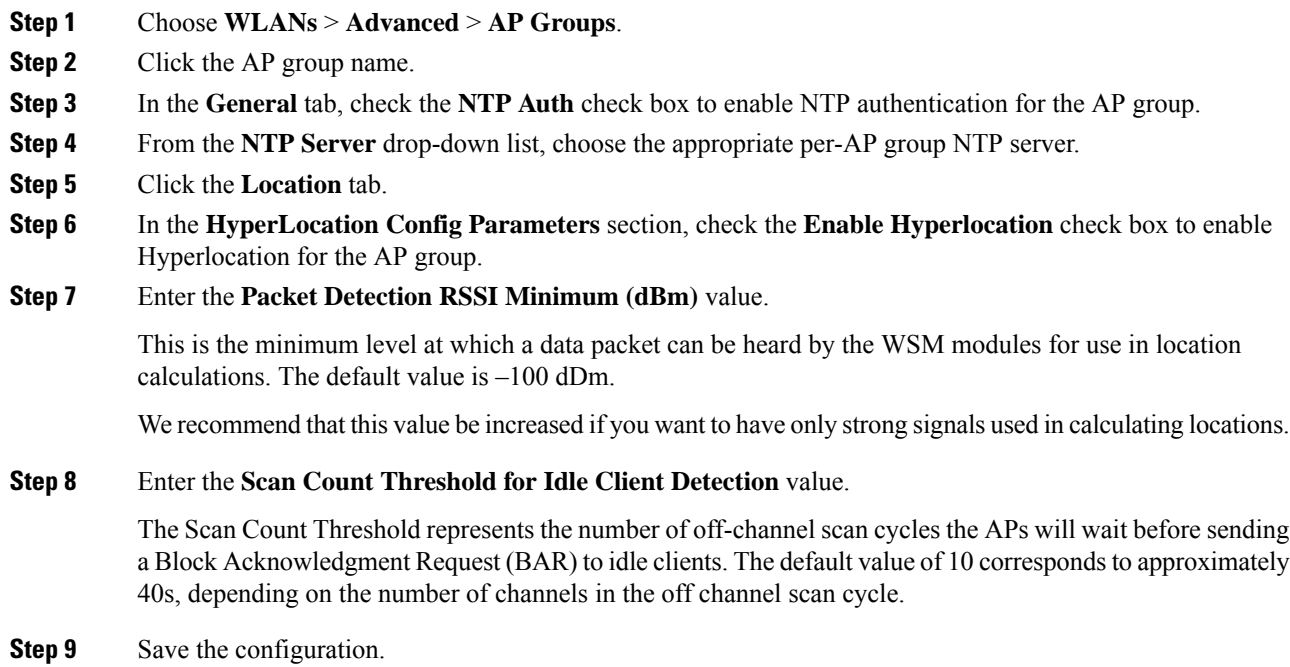

### **Configuring Cisco Hyperlocation for all APs (CLI)**

#### **Procedure**

- Configure Cisco Hyperlocation for all APs by entering this command: **config advanced hyperlocation** {**enable** | **disable**}
- Configure BLE advertised transmit power by entering this command: **config advanced hyperlocation ble-beacon advertised-power** *rssi-value-in-dBm*

Valid range is between –40 dBm to –100 dBm.

- Enable, disable, or delete the BLE beacon by entering this command: **config advanced hyperlocation ble-beacon beacon-id** *id* {**delete** | **disable** | **enable**}
	- **delete**—Deletes the beacon
	- **disable**—Disables the beacon
	- **enable**—Enables the beacon
- Configure the BLE beacon attenuation level by entering this command:

**config advanced hyperlocation ble-beacon beacon-id** *id* **add txpwr** *value*

Valid range for the attenuation value is –52 dBm to 0.

- Configure the UUID for a BLE beacon by entering this command: **config advanced hyperlocation ble-beacon beacon-id** *id* **add uuid** *value*
- Configure the BLE beacon interval by entering this command: **config advanced hyperlocation ble-beacon interval** *time-in-seconds*

Valid range is between 1 to 10 seconds.

- Reset threshold value in scan cycles after trigger by entering this command: **config advanced hyperlocation reset-threshold** *value*
- Configure the threshold value below which RSSI is ignored while sending to controller by entering this command:
- **config advanced hyperlocation threshold** *value*
- Configure the number of scan cycles between PAK RSSI location trigger by entering this command: **config advanced hyperlocation trigger-threshold** *value*
- See a summary of Cisco Hyperlocation global configuration by entering this command: **show advanced hyperlocation summary**
- See the list of configured BLE beacons by entering this command: **show advanced hyperlocation ble-beacon** {**all** | **beacon-id** | **firmware-download**}

### **Configuring Cisco Hyperlocation for an AP (CLI)**

#### **Procedure**

• Configure Cisco Hyperlocation for a specific AP by entering this command: **config advanced hyperlocation** {**enable** | **disable**} *ap-name*

• Configure BLE advertised transmit power by entering this command:

**config advanced hyperlocation ble-beacon ap-name** *ap-name* **advertised-power***rssi-value-in-dBm*

Valid range is between –40 dBm to –100 dBm.

• Enable or disable a BLE beacon for the AP by entering this command:

**config advanced hyperlocation ble-beacon beacon-id** *id* **add ap-name** *ap-name* {**enable** | **disable**}

- **enable**—Enables the beacon for the AP
- **disable**—Disables the beacon for the AP
- Configure the BLE beacon attenuation level by entering this command:

**config advanced hyperlocation ble-beacon beacon-id** *id* **add ap-name** *ap-name* **txpwr** *value*

Valid range for the attenuation value is –52 dBm to 0.

- Configure the major, minor, and UUID value for a BLE beacon by entering this command: **config advanced hyperlocation ble-beacon beacon-id** *id* **add ap-name** *ap-name* {**major** *major-value* | **minor** *minor-value* | **uuid** *uuid-value*}
- Configure the BLE beacon interval by entering this command:

**config advanced hyperlocation ble-beacon ap-name** *ap-name* **interval** *time-in-seconds*

Valid range is between 1 to 10 seconds.

• Clear AP-specific BLE configuration and apply global BLE configuration when applied by entering this command:

**config advanced hyperlocation ble-beacon ap-name unset**

Valid range is between 1 to 10 seconds.

• See the list of configured BLE beacons for the AP by entering this command: **show advanced hyperlocation ble-beacon beacon-id** *id* **ap-name** *ap-name*

### **Configuring Cisco Hyperlocation for an AP Group (CLI)**

#### **Procedure**

- Configure Cisco Hyperlocation for an AP group by entering this command: **config advanced hyperlocation apgroup** *group-name* {**enable** | **disable**}
- Enable or disable a BLE beacon for the AP by entering this command:

**config advancedhyperlocationble-beaconbeacon-id***id* **addap-group***group-name* {**enable** |**disable**}

- **enable**—Enables the beacon for the AP group
- **disable**—Disables the beacon for the AP group
- Configure the BLE beacon attenuation level by entering this command:

**config advanced hyperlocation ble-beacon beacon-id** *id* **add ap-group** *group-name* **txpwr** *value*

Valid range for the attenuation value is  $-52$  dBm to 0.

• Configure the major, minor, and UUID value for a BLE beacon by entering this command: **config advancedhyperlocationble-beaconbeacon-id***id* **addap-group***group-name* {**major** *major-value* | **minor** *minor-value* | **uuid** *uuid-value*}

• See the list of configured BLE beacons for the AP by entering this command: **show advanced hyperlocation ble-beacon beacon-id** *id* **ap-group** *group-name*

# <span id="page-6-0"></span>**FastLocate for Cisco Wave 2 Access Points**

Current Wi-Fi location technology relies on mobile devices sending received signal strength indication (RSSI) or location information, based on probe request messaging, to the Wave 2 APs. The information is sent on most channels and received by neighbor Wave 2 APs on different channels, which helps in estimating the location.

Device probing frequency varies from 10 seconds to 5 minutes depending on client, OS, driver, battery, current, and client activity. This results in inadequate data points to represent real-world movement.

Using FastLocate, it is possible to get received signal strength indication (RSSI) or location information using data packets received by APs for higher location refresh rates. Using data packets, location-based services (LBS) updates are initiated by the network and are available more frequently. For more information, see the CMX FastLocate [Deployment](https://www.cisco.com/c/en/us/td/docs/wireless/controller/technotes/8-0/CMX_FastLocate_DG/b_CMX-FastLocate-DG.html) Guide.

For information about which Wave 2 APs support FastLocate, see [https://www.cisco.com/c/en/us/td/docs/](https://www.cisco.com/c/en/us/td/docs/wireless/access_point/feature-matrix/ap-feature-matrix.html) [wireless/access\\_point/feature-matrix/ap-feature-matrix.html.](https://www.cisco.com/c/en/us/td/docs/wireless/access_point/feature-matrix/ap-feature-matrix.html)

When FastLocate is enabled, the XOR radios of these Wave 2 APs act as the WSSI module and transform into a monitoring role and off-channel scanning mode. The XOR radios scan through all the 2.4-GHz channels and 5-GHz channels in a linear fashion, with each channel scanned for 150 milliseconds. This period is called the dwell time. The XOR radios of these Wave 2 APs are synchronized with the NTP server. All the data packet RSSI records that are collected during one-off channel dwell is packaged in a specific packet format and sent to controller at the end of the dwell time using fastpath. controller in turn forwards this data to Cisco CMX.

### **Configuring FastLocate on Cisco Wave 2 APs (GUI)**

#### **Before you begin**

- Ensure that the Cisco Wave 2 APs are part of an AP group and a WLAN is assigned to the AP group.
- Ensure that global Hyperlocation is disabled.

- **Step 1** Set the radio role assignment for the XOR radios of the Wave 2 APs to Auto and Client Serving:
	- a) Choose **Wireless** > **Access Points** > **Dual-Band Radios**.
	- b) On the **Dual-Band Radios** page, hover the cursor over the blue drop-down arrow for the Wave 2 AP and click **Configure**.
	- c) On the **802.11a/b/g/n Cisco APs > Configure** page and in the **Radio Role Assignment** section, choose **Auto** and **Client Serving**.
	- d) Click **Apply**.
- **Step 2** Choose **WLANs** > **Advanced** > **AP Groups** and click the name of the AP group that consists of the Wave 2 APs for which you have to configure FastLocate.

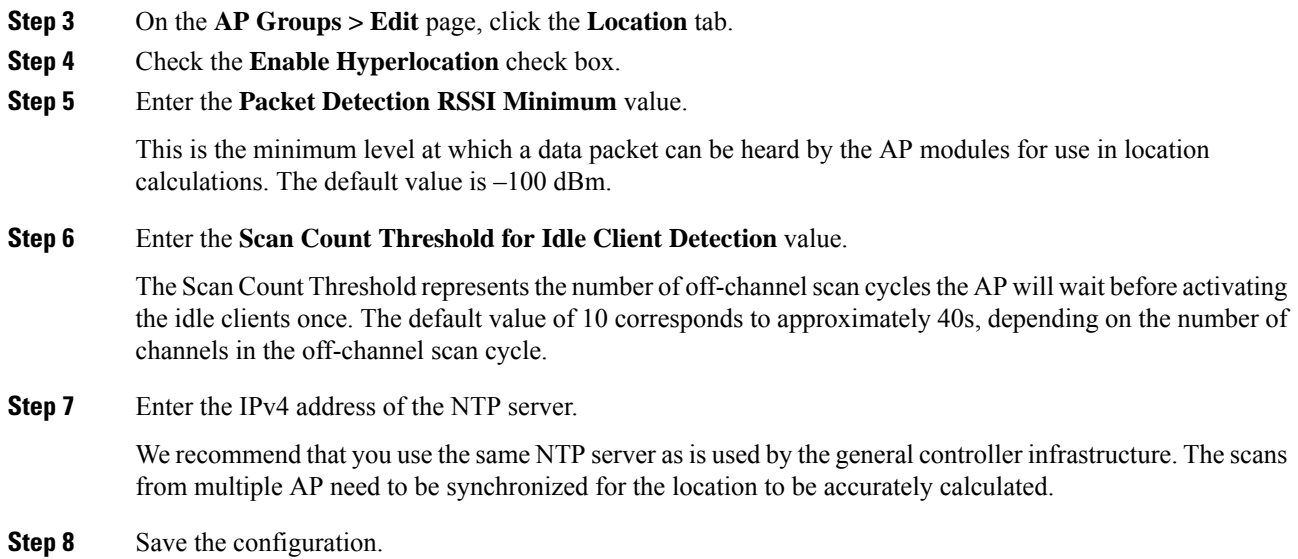

# <span id="page-7-0"></span>**Cisco FastLocate for Cisco Catalyst 9100 Access Points**

As data packets are more frequent than probe request packets, they can be aggregated better. FastLocate enables higher location refresh rates by collecting RSSI or location information through data packets received by the APs. Using these data packets, location- based services (LBS) updates are initiated by the network and are available more frequently.

When Cisco FastLocate is enabled, the Cisco RF ASIC radios of these APs act as a Wireless Security and Spectrum Intelligence (WSSI) module and transform into a monitoring role and off-channel scanning mode. The Cisco RF ASIC radios scan through all the 2.4-GHz channels and 5-GHz channels in a linear fashion, with each channel scanned for 150 milliseconds. This period is called the dwell time.

The Cisco RF ASIC radios of the APs are synchronized with the NTP server. Using FastPath, all data packet RSSI records that are collected during one off-channel dwell is sent in a specific packet format to the controller, at the end of the dwell time.

## **Cisco FastLocate Network Components**

For successful packet RSSI location computation, the following components with necessary functionalities are needed:

- Wireless client
	- Send data, management, and control packets
- Cisco Wireless Controller
	- Configure NTP server information and location parameters on AP
	- Forward clients' RSSI related information to CMX via FastPath or datapath
- Cisco Access Points with Cisco RF ASIC
- Location radio in monitor or equivalent role
- Time synchronized with NTP server

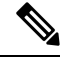

**Note** All the participating APs should be synchronized with the same NTP server.

- Collect RSSI related data sent by clients (both associated and unassociated)
- Send clients' RSSI data to the controller through CAPWAP
- Cisco CMX
	- Parse fastpath location data received through the controller fastpath.
	- Calculate exact physical location of the client and render on GUI using algorithms

## **Configuring Cisco FastLocate for Cisco Catalyst 9100 Access Points(CLI)**

#### **Procedure**

• Configure Cisco Hyperlocation by entering this command:

**config advanced hyperlocation** {**enable** | **disable**}

• Configure NTP server for Cisco Hyperlocation by entering this command:

**config advanced hyperlocation ntp** *server-ip-addr*

• Configure Cisco Hyperlocation for a AP group by entering this command:

**config advanced hyperlocation apgroup** *apgrp-name* **threshold** *value*

• View Cisco Hyperlocation summary by entering this command:

**show advanced hyperlocation summary**

• View the Packet RSSI Location (PRL) packet count received from an AP and forwarded to the CMX server by entering this command:

**debug fastpath dump stats**

# <span id="page-8-0"></span>**Optimizing RFID Tracking on Access Points**

To optimize the monitoring and location calculation of RFID tags, you can enable tracking optimization on up to four channels within the 2.4-GHz band of an 802.11b/g access point radio. This feature allows you to scan only the channels on which tags are usually programmed to operate (such as channels 1, 6, and 11).

You can use the controller GUI or CLI to configure the access point for monitor mode and to then enable tracking optimization on the access point radio.

This section contains the following subsections:

# **Optimizing RFID Tracking on Access Points (GUI)**

### **Procedure**

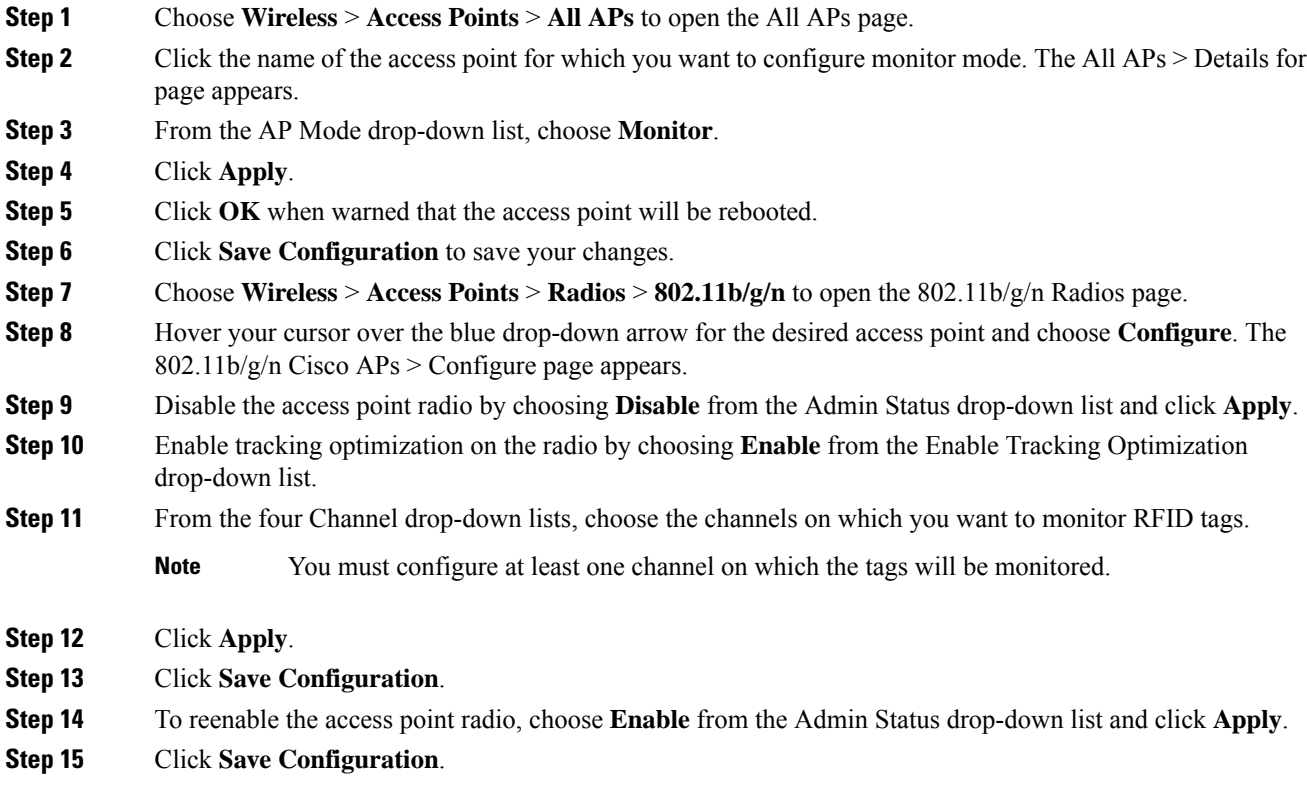

# **Optimizing RFID Tracking on Access Points (CLI)**

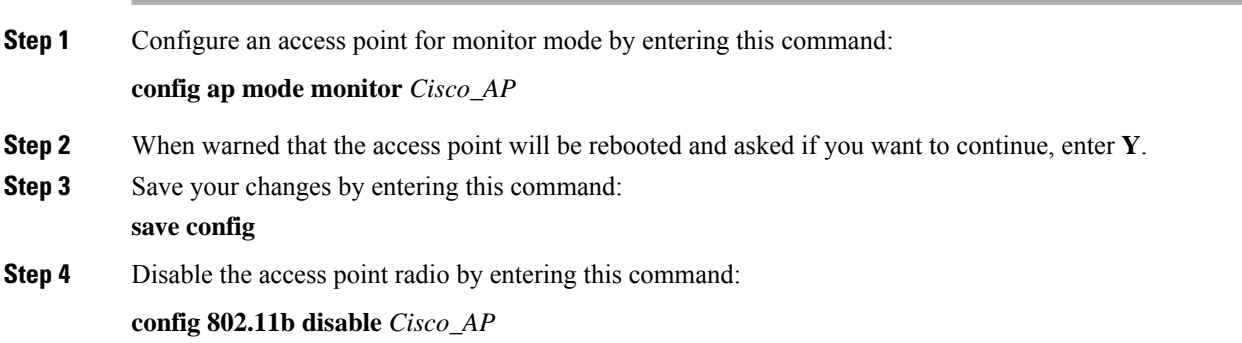

Ш

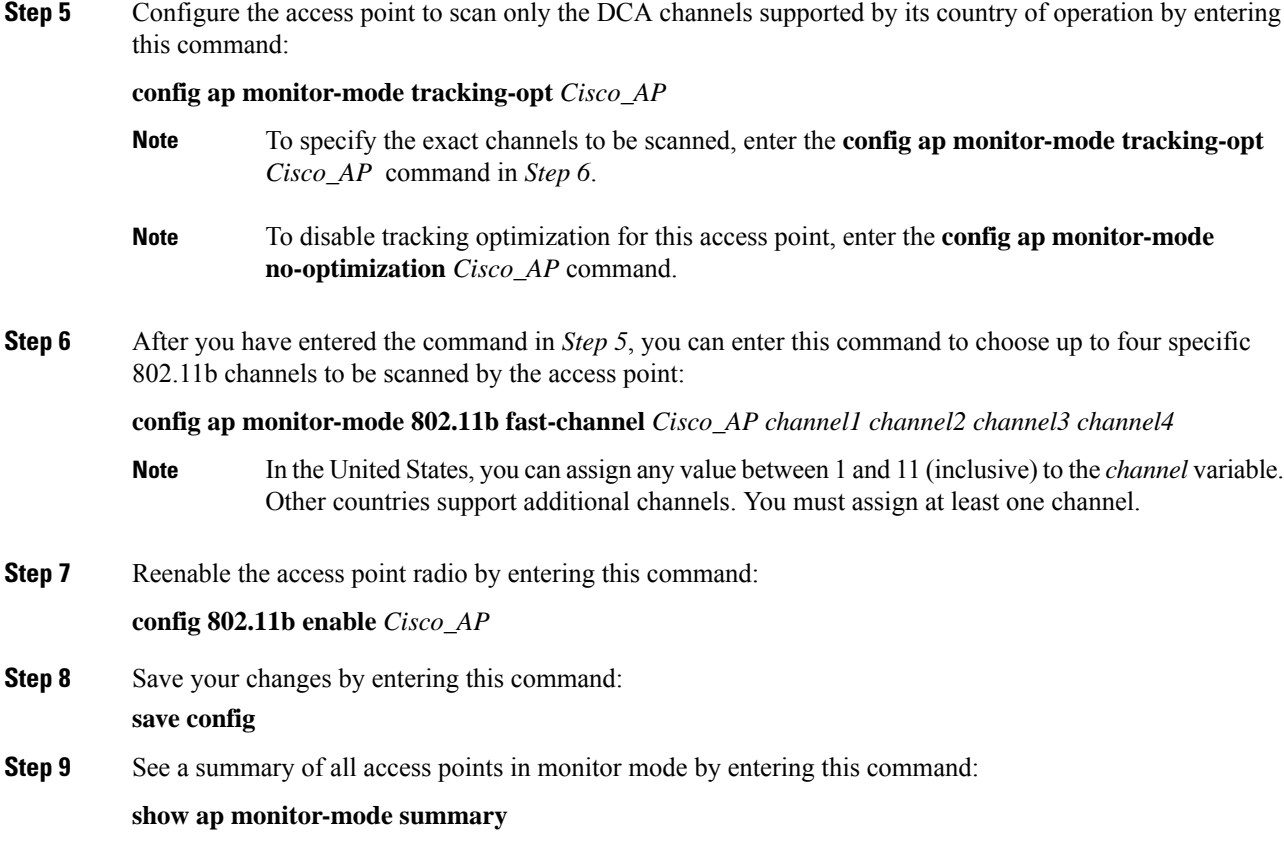

# <span id="page-10-0"></span>**Location Settings**

## **Configuring Location Settings (CLI)**

The controller determines the location of client devices by gathering received signal strength indication (RSSI) measurements from access points all around the client of interest. The controller can obtain location reports from up to 16 access points for clients, RFID tags, and rogue access points.

Improve location accuracy by configuring the path loss measurement (S60) request for normal clients or calibrating clients by entering this command:

#### **config location plm** *?*

where *?* is one of the following:

- **client** {**enable** | **disable**} *burst\_interval*—Enables or disables the path loss measurement request for normal, noncalibrating clients. The valid range for the *burst\_interval* parameter is 1 to 3600 seconds, and the default value is 60 seconds.
- **calibrating** {**enable** |**disable**} {**uniband**| **multiband**}—Enables or disables the path loss measurement request for calibrating clients on the associated 802.11a or 802.11b/g radio or on the associated 802.11a/b/g radio.

If a client does not send probes often or sends them only on a few channels, its location cannot be updated or cannot be updated accurately. The **config location plm** command forces clients to send more packets on all channels. When a CCXv4 (or higher) client associates, the controllersendsit a path loss measurement request, which instructs the client to transmit on the bands and channels that the access points are on (typically, channels 1, 6, and 11 for 2.4-GHz-only access points) at a configurable interval (such as 60 seconds) indefinitely.

These four additional location CLI commands are available; however, they are set to optimal default values, so we do not recommend that you use or modify them:

• Configure the RSSI timeout value for various devices by entering this command:

#### **config location expiry** *?*

where*?* is one of the following:

- **client** *timeout*—Configures the RSSI timeout value for clients. The valid range for the *timeout* parameter is 5 to 3600 seconds, and the default value is 5 seconds.
- **calibrating-client** *timeout*—Configures the RSSI timeout value for calibrating clients. The valid range for the *timeout* parameter is 0 to 3600 seconds, and the default value is 5 seconds.
- **tags** *timeout*—Configures the RSSI timeout value for RFID tags. The valid range for the *timeout* parameter is 5 to 300 seconds, and the default value is 5 seconds.
- **rogue-aps** *timeout*—Configures the RSSI timeout value for rogue access points. The valid range for the *timeout* parameter is 5 to 3600 seconds, and the default value is 5 seconds.

Ensuring that recent, strong RSSIs are retained by the CPU is critical to location accuracy. The **config location expiry** command enables you to specify the length of time after which old RSSI averages expire.

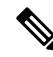

We recommend that you do not use or modify the **config location expiry** command. **Note**

• Configure the RSSI half life for various devices by entering this command:

#### **config location rssi-half-life** *?*

where *?* is one of the following:

- **client** *half\_life*—Configures the RSSI half life for clients. The valid range for the *half\_life* parameter is 0, 1, 2, 5, 10, 20, 30, 60, 90, 120, 180, or 300 seconds, and the default value is 0 seconds.
- **calibrating-client** *half\_life*—Configures the RSSI half life for calibrating clients. The valid range for the *half\_life* parameter is 0, 1, 2, 5, 10, 20, 30, 60, 90, 120, 180, or 300 seconds, and the default value is 0 seconds.
- **tags** *half\_life*—Configures the RSSI half life for RFID tags. The valid range for the *half\_life* parameter is 0, 1, 2, 5, 10, 20, 30, 60, 90, 120, 180, or 300 seconds, and the default value is 0 seconds.
- **rogue-aps** *half\_life*—Configures the RSSI half life for rogue access points. The valid range for the *half\_life* parameter is 0, 1, 2, 5, 10, 20, 30, 60, 90, 120, 180, or 300 seconds, and the default value is 0 seconds.

Some client devices transmit at reduced power immediately after changing channels, and RF is variable, so RSSI values might vary considerably from packet to packet. The **config location**

**rssi-half-life** command increases accuracy by averaging nonuniformly arriving data using a configurable forget period (or half life).

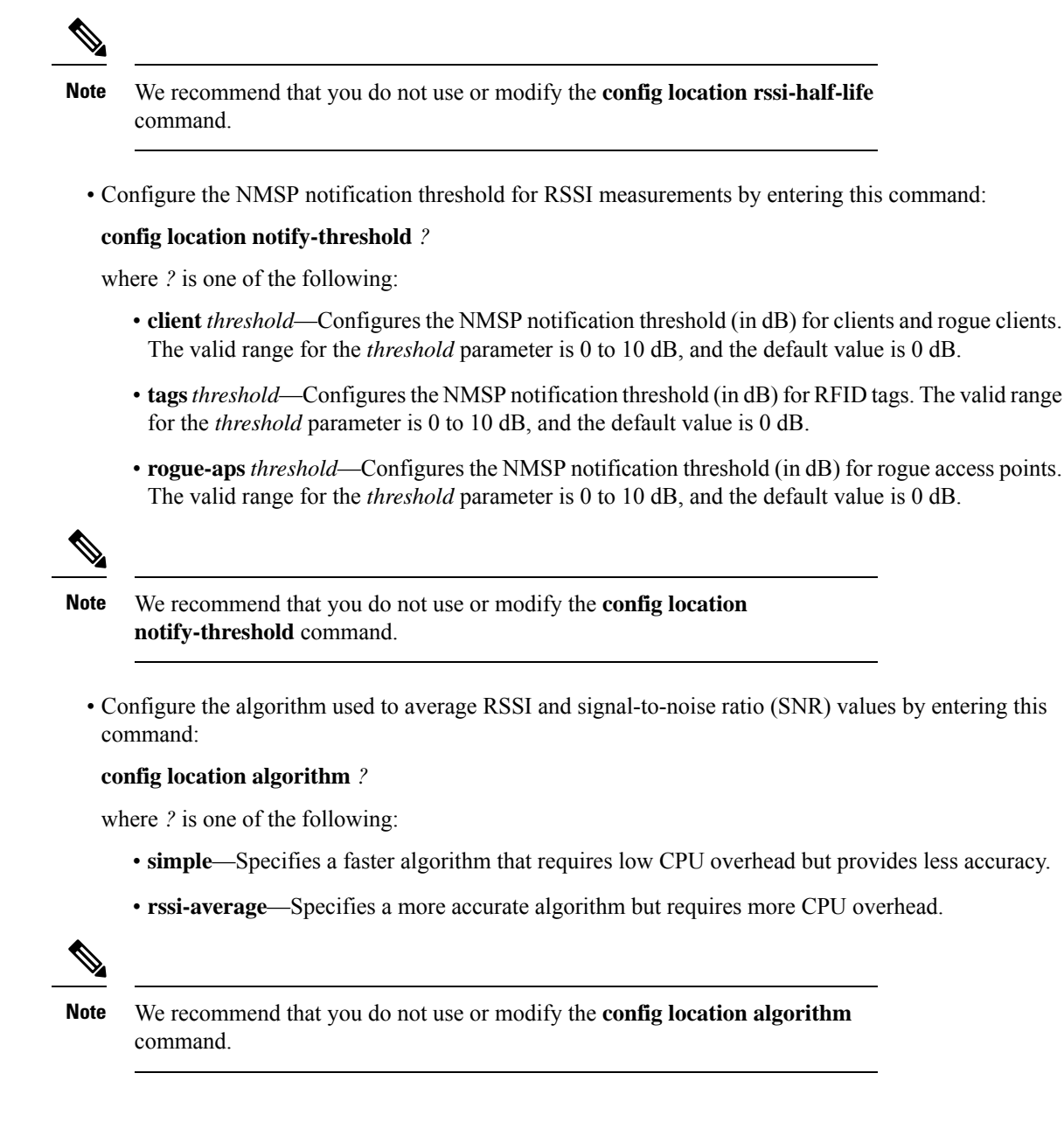

## **Viewing Location Settings (CLI)**

To view location information, use these CLI commands:

• View the current location configuration values by entering this command:

#### **show location summary**

• See the RSSI table for a particular client by entering this command:

**show location detail** *client\_mac\_addr*

• See the location-based RFID statistics by entering this command:

**show location statistics rfid**

• Clear the location-based RFID statistics by entering this command:

**clear location statistics rfid**

• Clear a specific RFID tag or all of the RFID tags in the entire database by entering this command:

**clear location rfid** {*mac\_address* | **all**}

• See whether location presence (S69) is supported on a client by entering this command:

**show client detail** *client\_mac*

When location presence is supported by a client and enabled on a location appliance, the location appliance can provide the client with its location upon request. Location presence is enabled automatically on CCXv5 clients.

## **Modifying the NMSP Notification Interval for Clients, RFID Tags, and Rogues (CLI)**

NMSP manages communication between the Cisco Connected Mobile Experience (Cisco CMX) and the controller for incoming and outgoing traffic. If your application requires more frequent location updates, you can modify the NMSP notification interval (to a value between 1 and 180 seconds) for clients, active RFID tags, and rogue access points and clients.

NMSP uses 128 CBC\_SHA cipher to communicate with the MSE or the CMX device.

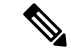

The TCP port (16113) that the controller and Cisco CMX communicate over must be open (not blocked) on any firewall that exists between the controller and the Cisco CMX for NMSP to function. **Note**

#### **Procedure**

- **Step 1** Set the NMSP notification interval value for clients, RFID tags, and rogue clients and access points by entering these commands, where *interval* is a value between 1 and 180 seconds:
	- **config nmsp notification interval rssi clients** *interval*
	- **config nmsp notification interval rssi rfid** *interval*
	- **config nmsp notification interval rssi rogues** *interval*
- **Step 2** See the NMSP notification intervals by entering this command:

#### **show nmsp notification interval**

Information similar to the following appears:

Ш

NMSP Notification Interval Summary RSSI Interval: Client.......................................... 2 sec RFID............................................ 2 sec Rogue AP........................................ 2 sec Rogue Client.................................... 2 sec Spectrum Interval: Interferer device............................... 2 sec

## **Viewing NMSP Settings (CLI)**

To view NMSP information, use these CLI commands:

• See the status of active NMSP connections by entering this command:

```
show nmsp status
```
• See the NMSP capabilities by entering this command:

**show nmsp capability**

• See the NMSP counters by entering this command:

```
show nmsp statistics {summary | connection}
```
where

- **summary** shows the common NMSP counters.
- **connection** shows the connection-specific NMSP counters.
- See the mobility services that are active on the controller by entering this command:

**show nmsp subscription** {**summary** | **detail** | **detail** *ip\_addr*}

where

- **summary** shows all of the mobility services to which the controller is subscribed.
- **detail** shows details for all of the mobility services to which the controller is subscribed.
- **detail** *ip\_addr* shows details only for the mobility services subscribed to by a specific IP address.
- Clear all NMSP statistics by entering this command:
- **clear nmsp statistics**

## **Debugging NMSP Issues**

Use these commands if you experience any problems with NMSP:

• Configure NMSP debug options by entering this command:

**debug nmsp** *?*

where *?* is one of the following:

- **all** {**enable** | **disable**}—Enables or disables debugging for all NMSP messages.
- **connection** {**enable** | **disable**}—Enables or disables debugging for NMSP connection events.
- **detail** {**enable** | **disable**}—Enables or disables debugging for NMSP detailed events.
- **error** {**enable** | **disable**}—Enables or disables debugging for NMSP error messages.
- **event** {**enable** | **disable**}—Enables or disables debugging for NMSP events.
- **message** {**tx** | **rx**} {**enable** | **disable**}—Enables or disables debugging for NMSP transmit or receive messages.
- **packet** {**enable** | **disable**}—Enables or disables debugging for NMSP packet events.
- Enable or disable debugging for NMSP interface events by entering this command:

**debug dot11 nmsp** {**enable** | **disable**}

• Enable or disable debugging for IAPP NMSP events by entering this command:

**debug iapp nmsp** {**enable** | **disable**}

- Enable or disable debugging for RFID NMSP messages by entering this command: **debug rfid nmsp** {**enable** | **disable**}
- Enable or disable debugging for access point monitor NMSP events by entering this command:
- **debug service ap-monitor nmsp** {**enable** | **disable**}
- Enable or disable debugging for wIPS NMSP events by entering this command: **debug wips nmsp** {**enable** | **disable**}

# <span id="page-15-0"></span>**Probe Request Forwarding**

Probe requests are 802.11 management frames sent by clients to request information about the capabilities of SSIDs. By default, access points forward acknowledged probe requests to the controller for processing. Acknowledged probe requests are probe requests for SSIDs that are supported by the access point. If desired, you can configure access points to forward both acknowledged and unacknowledged probe requests to the controller. The controller can use the information from unacknowledged probe requeststo improve the location accuracy.

### **Configuring Probe Request Forwarding (CLI)**

#### **Procedure**

**Step 1** Enable or disable the filtering of probe requests forwarded from an access point to the controller by entering this command:

**config advanced probe filter** {**enable** | **disable**}

- **enable** (default)—Choose this parameter to only forward acknowledged probe requests to the controller.
- **disable**—Choose this parameter to forward both acknowledged and unacknowledged probe requests to the controller.
- **Step 2** Limit the number of probe requests sent to the controller per client per access point radio in a given interval by entering this command:

**config advanced probe limit** *num\_probes interval*

where

- *num\_probes* is the number of probe requests (from 1 to 100) forwarded to the controller per client per access point radio in a given interval.
- *interval* is the probe limit interval (from 100 to 64000 milliseconds).

The default value for *num\_probes* is 2 probe requests, and the default value for *interval* is 500 milliseconds.

- **Step 3** Configure the backoff parameters for probe queue in a Cisco AP by entering this command: **config advanced probe backoff** {**enable** | **disable**}
	- **enable**(default)—Choose this parameter to use increased backoff parameters for probe response.
	- **disable**—Choose this parameter to use default backoff parameter value for probe response.
- **Step 4** Enter the **save config** command to save your changes.
- **Step 5** See the probe request forwarding configuration by entering this command:

#### **show advanced probe**

Information similar to the following appears:

```
Probe request filtering............................ Enabled
Probes fwd to controller per client per radio.... 2
Probe request rate-limiting interval.......... 500 msec
```
# <span id="page-16-0"></span>**CCX Radio Management**

You can configure two parameters that affect client location calculations:

- Radio measurement requests
- Location calibration

These parameters are supported in Cisco Client Extensions (CCX) v2 and later releases. They are designed to enhance location accuracy and timeliness for participating CCX clients.

For the location features to operate properly, the access points must be configured for Local, Monitor, or FlexConnect mode. Location features will not work on FlexConnect APs that have lost their controller connection and entered Standalone mode.

This section contains the following subsections:

## **Radio Measurement Requests**

When you enable the radio measurement requests feature, lightweight access points issue broadcast radio measurement request messages to clients running CCXv2 or later releases. The access points transmit these messages for every SSID over each enabled radio interface at a configured interval. In the process of performing 802.11 radio measurements, CCX clients send 802.11 broadcast probe requests on all the channels specified in the measurement request. Cisco location appliances use the uplink measurements based on these requests received at the access points to quickly and accurately calculate the client location. You do not need to specify on which channels the clients are to measure. The controller, access point, and client automatically determine which channels to use.

The radio measurement requests feature enables the controller to also obtain information on the radio environment from the client's perspective (rather than from just that of the access point). In this case, the access points issue unicast radio measurement requests to a particular CCXv4 or v5 client. The client then sends various measurement reports back to the access point and on to the controller. These reports include information about the radio environment and data used to interpret the location of the clients. To prevent the access points and controller from being overwhelmed by radio measurement requests and reports, only two clients per access point and up to 20 clients per controller are supported. You can view the status of radio measurement requests for a particular access point or client as well as radio measurement reports for a particular client from the controller CLI.

The controller software improves the ability of the location appliance to accurately interpret the location of a device through a CCXv4 feature called location-based services. The controller issues a path-loss request to a particular CCXv4 or v5 client. If the client chooses to respond, it sends a path-loss measurement report to the controller. These reports contain the channel and transmit power of the client.

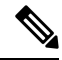

**Note**

Non-CCX and CCXv1 clients ignore the CCX measurement requests and do not participate in the radio measurement activity.

## **Location Calibration**

For CCX clients that need to be tracked more closely (for example, when a client calibration is performed), the controller can be configured to command the access point to send unicast measurement requests to these clients at a configured interval and whenever a CCX client roamsto a new access point. These unicast requests can be sent out more often to these specific CCX clients than the broadcast measurement requests, which are sent to all clients. When location calibration is configured for non-CCX and CCXv1 clients, the clients are forced to disassociate at a specified interval to generate location measurements.

## **Configuring CCX Radio Management**

### **Configuring CCX Radio Management (GUI)**

**Procedure**

**Step 1** Choose **Wireless** > **802.11a/n/ac/ax** or **802.11b/g/n/ax** > **Network** to open the 802.11a/n/ac/ax or 802.11b/g/n/ax **Global Parameters** page.

I

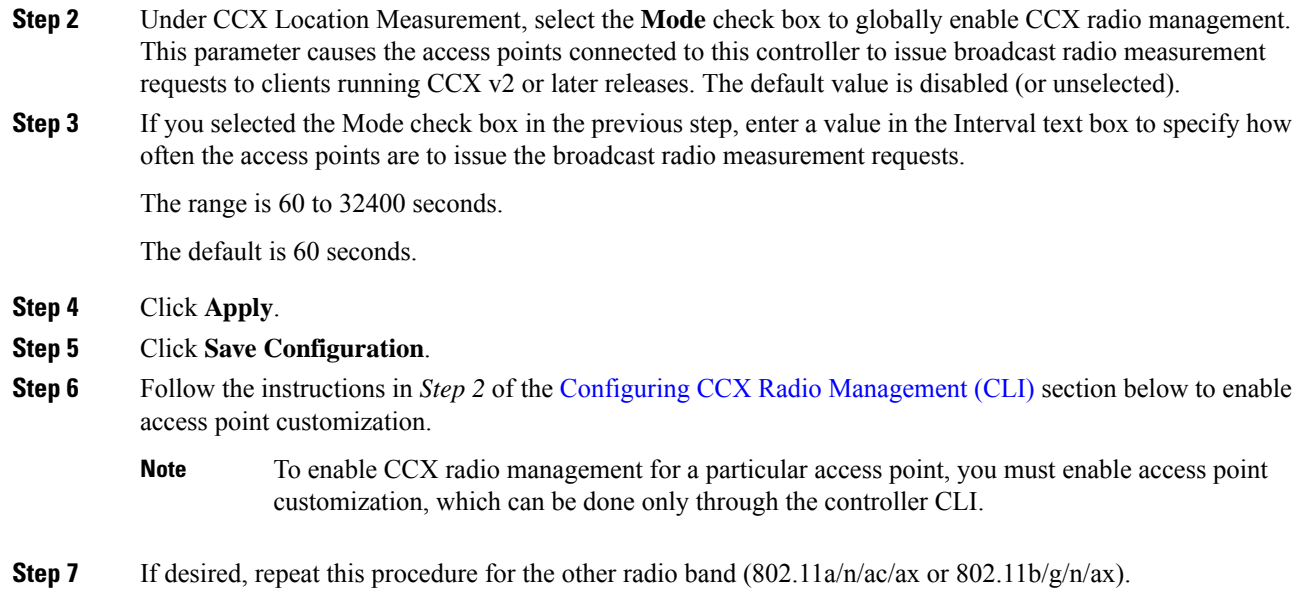

## <span id="page-18-0"></span>**Configuring CCX Radio Management (CLI)**

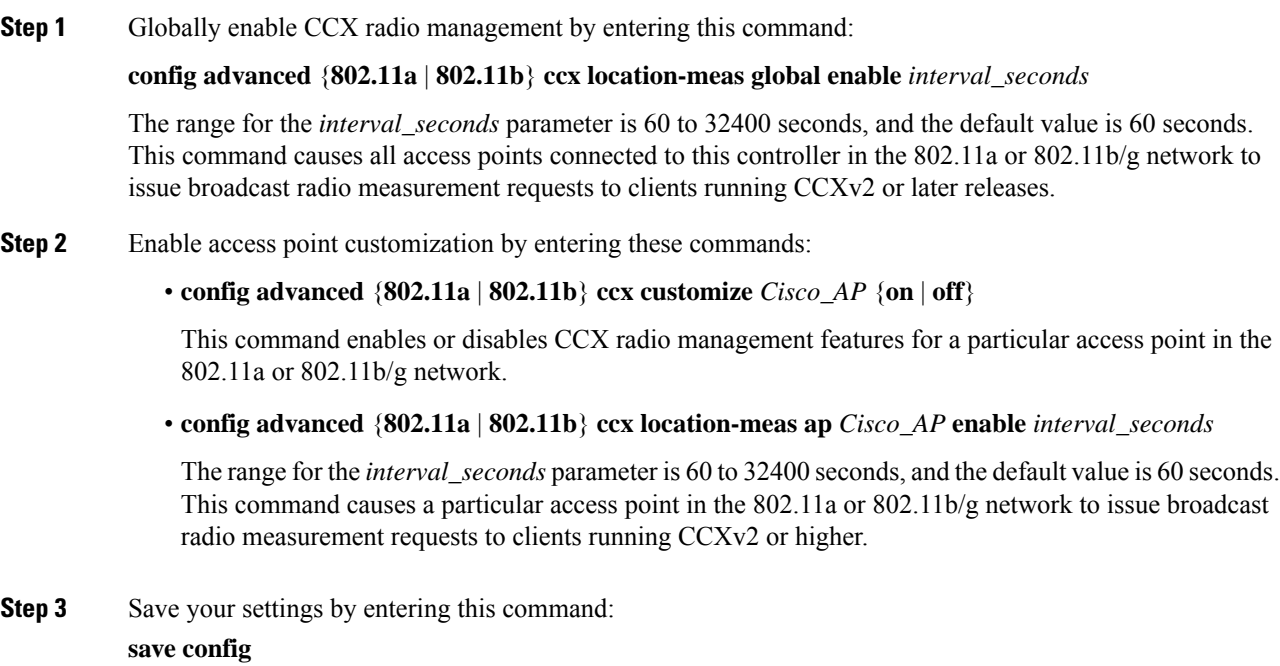

### **Viewing CCX Radio Management Information (CLI)**

• To see the CCX broadcast location measurement request configuration for all access points connected to this controller in the 802.11a or 802.11b/g network, enter this command:

```
show advanced {802.11a | 802.11b} ccx global
```
• To see the CCX broadcast location measurement request configuration for a particular access point in the 802.11a or 802.11b/g network, enter this command:

**show advanced** {**802.11a** | **802.11b**} **ccx ap** *Cisco\_AP*

• To see the status of radio measurement requests for a particular access point, enter this command:

**show ap ccx rm** *Cisco\_AP* **status**

Information similar to the following appears:

A Radio

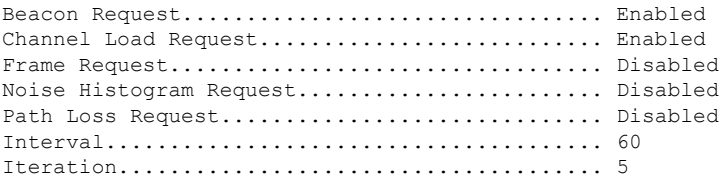

B Radio

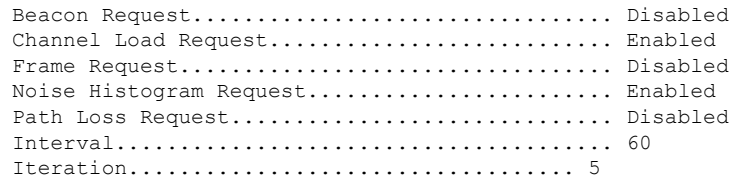

• To see the status of radio measurement requests for a particular client, enter this command:

**show client ccx rm** *client\_mac* **status**

Information similar to the following appears:

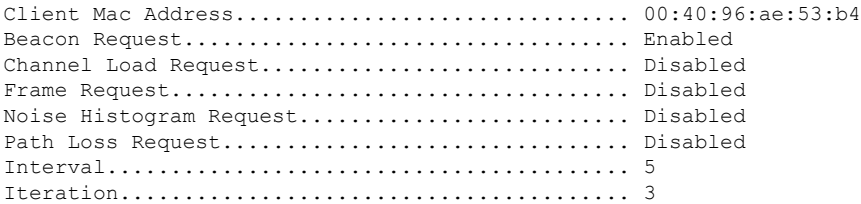

• To see radio measurement reports for a particular client, enter these commands:

**show client ccx rm** *client\_mac* **report beacon**—Shows the beacon report for the specified client.

**show client ccx rm** *client\_mac* **report chan-load**—Shows the channel-load report for the specified client.

**show client ccx rm** *client\_mac* **report noise-hist**—Shows the noise-histogram report for the specified client.

**show client ccx rm** *client\_mac* **report frame**—Shows the frame report for the specified client.

• To see the clients configured for location calibration, enter this command:

show client location-calibration summary

• To see the RSSI reported for both antennas on each access point that heard the client, enter this command: **show client detail** *client\_mac*

### **Debugging CCX Radio Management Issues (CLI)**

• Debug CCX broadcast measurement request activity by entering this command:

**debug airewave-director message** {**enable** | **disable**}

• Debug client location calibration activity by entering this command:

**debug ccxrm** [**all** | **error** | **warning** | **message** | **packet** | **detail** {**enable** | **disable**}]

• The CCX radio measurement report packets are encapsulated in Internet Access Point Protocol (IAPP) packets. Therefore, if the previous **debug ccxrm** command does not provide any debugs, enter this command to provide debugs at the IAPP level:

**debug iapp error** {**enable** | **disable**}

• Debug the output for forwarded probes and their included RSSI for both antennas by entering this command:

**debug dot11 load-balancing**

# <span id="page-20-0"></span>**Mobile Concierge**

Mobile Concierge is a solution that enables 802.1X capable clients to interwork with external networks. The Mobile Concierge feature provides service availability information to clients and can help them to associate available networks.

The services offered by the network can be broadly classified into two protocols:

- 802.11u MSAP
- 802.11u HotSpot 2.0

## **Configuring Mobile Concierge (802.11u) (GUI)**

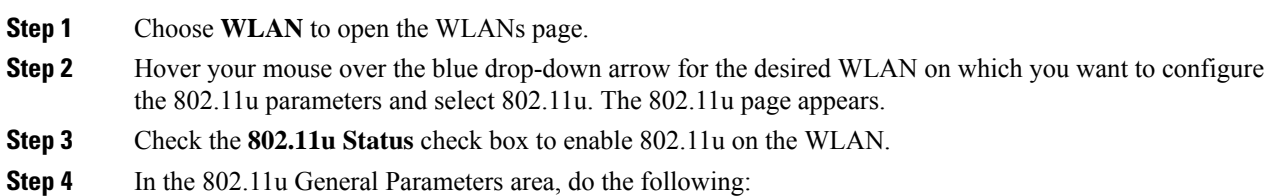

- a) Check the **Internet Access** check box to enable this WLAN to provide Internet services.
- b) From the **Network Type** drop-down list, choose the network type that best describes the 802.11u you want to configure on this WLAN.
- c) From the **Network Auth Type** drop-down list, choose the authentication type that you want to configure for the 802.11u parameters on this network.
- d) In the **HESSID** box, enter the homogenous extended service set identifier (HESSID) value. The HESSID is a 6-octet MAC address that identifies the homogeneous ESS.
- e) If the IP address is in the IPv4 format, then from the IPv4 Type drop-down list, choose the IPv4 address type.
- f) From the **IPv6 Type** drop-down list, choose whether you want to make the IPv6 address type available or not.
- **Step 5** In the **OUI List** area, do the following:
	- a) In the **OUI** field, enter the Organizationally Unique Identifier, which can be a hexadecimal number represented in 3 or 5 bytes (6 or 10 characters). For example, AABBDF.
	- b) Check the **Is Beacon** check box to enable the OUI beacon responses.

**Note** You can have a maximum of 3 OUIs with this field enabled.

- c) From the **OUI Index** drop-down list, choose a value from 1 to 32. The default is 1.
- d) Click **Add** to add the OUI entry to the WLAN.

To remove this entry, hover your mouse pointer over the blue drop-down image and choose **Remove**.

#### **Step 6** In the **Domain List** area, do the following:

- a) In the **Domain Name** box, enter the domain name that is operating in the WLAN.
- b) From the **Domain Index** drop-down list, choose an index for the domain name from 1 to 32. The default is 1.
- c) Click **Add** to add the domain entry to the WLAN.

To remove this entry, hover your mouse pointer over the blue drop-down image and choose **Remove**.

- **Step 7** In the **Realm List** area, do the following:
	- a) In the **Realm** field, enter the realm name that you can assign to the WLAN.
	- b) From the **Realm Index** drop-down list, choose an index for the realm from 1 to 32. The default is 1.
	- c) Click **Add** to add the domain entry to this WLAN.

To remove this entry, hover your mouse pointer over the blue drop-down image and choose **Remove**.

- **Step 8** In the **Cellular Network Information List** area, do the following:
	- a) In the **Country Code** field, enter the 3-character mobile country code.
	- b) From the **CellularIndex** drop-down list, choose a value between 1 and 32. The default is 1.
	- c) In the **Network Code** field, enter the character network code. The network code can be 2 or 3 characters.
	- d) Click **Add** to add the cellular network information to the WLAN.

To remove this entry, hover your mouse pointer over the blue drop-down image and select **Remove**.

**Step 9** Click **Apply**.

## **Configuring Mobile Concierge (802.11u) (CLI)**

#### **Procedure**

• To enable or disable 802.11u on a WLAN, enter this command:

**config wlan hotspot dot11u** {**enable** | **disable**} *wlan-id*

• To add or delete information about a third generation partnership project's cellular network, enter this command:

**config wlan hotspot dot11u 3gpp-info** {**add** *index mobile-country-code network-code wlan-id* | **delete** *index wlan-id*}

• To configure the domain name for the entity operating in the 802.11u network, enter this command:

**config wlan hotspot dot11u domain** {{{**add** | **modify**} *wlan-id domain-index domain-name*} | {**delete** *wlan-id domain-index*}}

• To configure a homogenous extended service set identifier (HESSID) value for a WLAN, enter this command:

**config wlan hotspot dot11u hessid** *hessid wlan-id*

The HESSID is a 6-octet MAC address that identifies the homogeneous ESS.

• To configure the IP address availability type for the IPv4 and IPv6 IP addresses on the WLAN, enter this command:

**config wlan hotspot dot11u ipaddr-type** *ipv4-type ipv6-type wlan-id*

• To configure the network authentication type, enter this command:

**config wlan hotspot dot11u auth-type** *network-auth wlan-id*

• To configure the Roaming Consortium OI list, enter this command:

**config wlanhotspotdot11uroam-oi** {{{**add**| **modify**} *wlan-id oi-index oiis-beacon*} | {**delete** *wlan-id oi-index*}}

• To configure the 802.11u network type and internet access, enter this command:

**config wlan hotspot dot11u network-type** *wlan-id network-type internet-access*

• To configure the realm for the WLAN, enter this command:

**config wlanhotspotdot11unai-realm** {{{**add**| **modify**} *realm-name wlan-id realm-index realm-name* | {**delete** *realm-name wlan-id realm-index*}}

• To configure the authentication method for the realm, enter this command:

**config wlan hotspot dot11u nai-realm** {**add** | **modify**} **auth-method** *wlan-id realm-index eap-index auth-index auth-method auth-parameter*

• To delete the authentication method for the realm, enter this command:

**config wlan hotspot dot11u nai-realm delete auth-method** *wlan-id realm-index eap-index auth-index*

• To configure the extensible authentication protocol (EAP) method for the realm, enter this command:

**config wlan hotpspot dot11u nai-realm** {**add** | **modify**} **eap-method** *wlan-id realm-index eap-index eap-method*

• To delete the EAP method for the realm, enter this command:

**config wlan hotspot dot11u nai-realm delete eap-method** *wlan-id realm-index eap-index*

## **Online Sign Up**

Online Sign Up (OSU) is a process in which a mobile device is registered with a service provider, enabling users to select a plan to obtain network access. After the sign-up, the device receives the users' credentials to connect to the network. A network architecture for OSU is given below, which consists of a service provider network and a hotspot:

The service provider network consists of an OSU server, an Authentication, Authorization and Accounting (AAA) server, and (access to) a Certification Authority (CA). These devices may be co-located or separate.

The hotspot has its own OSU, which is optional, and a AAA server. The hotspot is configured to allow only HTTPS traffic to OSU servers. An OSU server registers new customers and provides security credentials to their mobile devices. It can also be used to initially provision devices of existing customers. The AAA server of the service provider is used to authenticate subscribers based on the information received from the OSU server.

The OSU process ensures that:

- A user is communicating with the intended service provider network and OSU server.
- The communication is protected between the mobile device and OSU server.
- Poor security practices of one service provider affecting other service providers are reduced.

The controller should support the following requirements:

- Hotspot 2.0 Indication Element
- OSU Service Provider List
- Icon Request and Response Access Network Query Protocol (ANQP) Element
- OSU Server-Only Authenticated L2 Encryption Network (OSEN)
- Wireless Network Management (WNM) Notification Subscription Remediation Request
- WNM Notification Deauth Imminent Request
- Basic Service Set (BSS) Transition Management Request Frame Session URL
- QoS Map Set
- Extended Capability Bit Support:
	- WNM Notification
	- QoS Map Set

#### **Hotspot 2.0 Indication Element**

This element (using vendor-specific information) enables the controllers and mobile devices to indicate that they are HotSpot (HS) 2.0 capable. All the beacon and probe response frames from HS2.0 controllers contain this HS 2.0 indication element. For mobile devices, the association and re-association request frames contain the HS 2.0 indication element.

#### **OSU Service Provider List**

This element providesinformation for the entities offering OSU service. The following information is provided for each OSU provider:

- A friendly name (in one or more human languages)-Name of the OSU provider in human language, which matches the name drawn from the OSU server certificate exactly.
- The Network Access Identifier (NAI) used to authenticate to the OSU (if configured for OSEN).
- The icons and Uniform Resource Identifier (URI) of the OSU server.

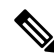

**Note** The controller supports a maximum of 16 service providers per OSU-SP list.

#### **The Icon Request or Response ANQP Element**

This element provides a filename for the (icon) download request from the mobile device, which is one of the filenames included in the OSU providers list element. The maximum file size for the icon is 65535 octets; the file type should be a valid image type, for example, PNG, JPEG, and so on. The file type restriction is not applicable for controllers and supports a maximum of 16 icons.

#### **OSEN**

The OSEN element is used to advertise and select an OSEN-capable network.

#### **WNM Notification Subscription Remediation Request**

The WNM notification request is sent from a controller to a mobile device to indicate that subscription remediation is required when the AAA server indicates to controller of this requirement through the RADIUS Access-Accept message. After the authentication is complete, the controller sends WNM notification to the mobile device, using the URL of the Subscription Remediation server as the server URL.

#### **WNM Notification Deauth Imminent Request**

A home SP uses the Deauthentication Imminent Notice to inform the mobile device when it is no longer authorized to use the service due to a temporary condition in the network that requires deauthentication, for example, congestion in the Wi-Fi AN or congestion on a mobile core network element. The notice also provides information on the time that must elapse before the AAA server permits the mobile device to reauthenticate again on the same Basic Service Set (BSS) or Extended Service Set (ESS). Following this, the mobile device should not try to reauthenticate to the same BSS or ESS until the expiry of the reauthentication delay.

#### **BSS Transition Management Request Frame - Session URL**

The controller uses the BSS Transition Management Request frame to inform the mobile device of the impending session expiry. It also provides an URL to the user detailing on how to extend the session. The controller gets the information about session warning time and URL from the AAA server through the Access-Accept message.

#### **Extended Capability Bit Support**

This element has two sections, WNM Notification and QoS Map Set, which are explained in the previous sections.

### **802.11u MSAP**

MSAP (Mobility Services Advertisement Protocol) is designed to be used primarily by mobile devices that are configured with a set of policies for establishing network services. These services are available for devices that offer higher-layer services, or network services that are enabled through service providers.

Service advertisements use MSAPto provide services to mobile devices prior to association to a Wi-Fi access network. Thisinformation is conveyed in a service advertisement. A single-mode or dual-mode mobile device queries the network for service advertisements before association. The device's network discovery and the selection function may use the service advertisements in its decision to join the network.

This section contains the following subsections:

### **Configuring 802.11u MSAP (GUI)**

#### **Procedure**

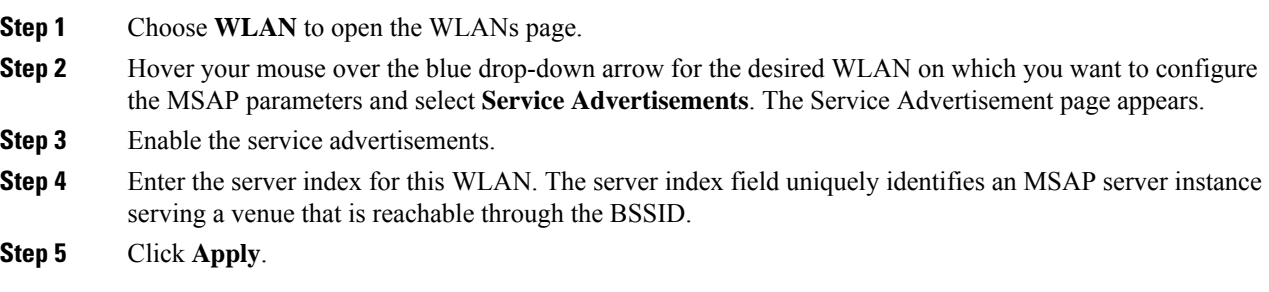

### **Configuring MSAP (CLI)**

#### **Procedure**

• To enable or disable MSAP on a WLAN, enter this command:

**config wlan hotspot msap** {**enable** | **disable**} *wlan-id*

• To assign a server ID, enter this command:

**config wlan hotspot msap server-id** *server-id wlan-id*

## **Configuring 802.11u HotSpot**

### **Information About 802.11u HotSpot**

This feature, which enables IEEE 802.11 devices to interwork with external networks, is typically found in hotspots or other public networks irrespective of whether the service is subscription based or free.

The interworking service aids network discovery and selection, enabling information transfer from external networks. It provides information to the stations about the networks prior to association. Interworking not only helps users within the home, enterprise, and public access, but also assists manufacturers and operators to provide common components and services for IEEE 802.11 customers. These services are configured on a per WLAN basis on the controller.

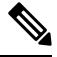

The Downstream Group-Addressed Forwarding (DGAF) bit in the Hotspot 2.0 IE will not be updated automatically until you disable and enable the WLAN. **Note**

### **Configuring 802.11u HotSpot (GUI)**

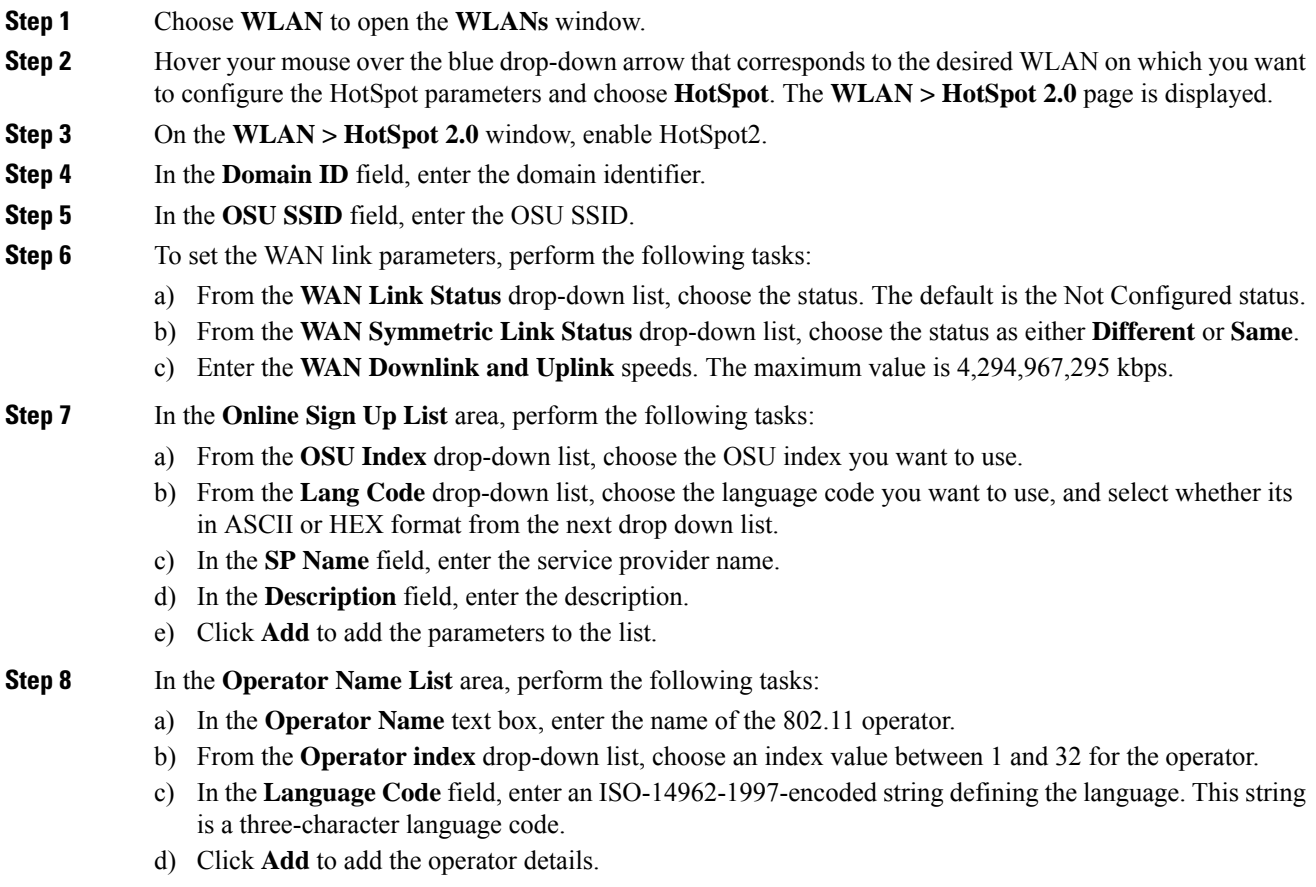

The operator details are displayed in a tabular form. To remove an operator, hover your mouse pointer over the blue drop-down arrow and choose **Remove**.

#### **Step 9** In the **Port Config List** area, perform the following tasks:

- a) From the **IP Protocol** drop-down list, choose the IP protocol that you want to enable.
- b) From the **Port No** drop-down list, choose the port number that is enabled on the WLAN.
- c) From the **Status** drop-down list, choose the status of the port.
- d) From the **Index** drop-down list, choose an index value for the port configuration.
- e) Click **Add** to add the port configuration parameters.

To remove a port configuration list, hover your mouse over the blue drop-down arrow and choose **Remove**.

**Step 10** Click **Apply**.

### **Configuring HotSpot 2.0 (CLI)**

**Note** The character '?' is not supported in the value part of the commands.

#### **Procedure**

• To enable or disable HotSpot2 on a WLAN, enter this command:

**config wlan hotspot hs2** {**enable** | **disable**}

• To configure the operator name on a WLAN, enter this command:

**config wlan hotspot hs2 operator-name** {**add** | **modify**} *wlan-id index operator-name lang-code*

The following options are available:

- *wlan-id*—The WLAN ID on which you want to configure the operator-name.
- *index*—The operator index of the operator. The range is 1 to 32.
- *operator-name*—The name of the 802.11an operator.
- *lang-code*—The language used. An ISO-14962-1997 encoded string defining the language. This string is a three character language code. Enter the first three letters of the language in English (For example: eng for English).

### $\boldsymbol{\mathcal{L}}$

- Press the **tab** key after entering a keyword or argument to get a list of valid values for the command. **Tip**
- To delete the operator name, enter this command:

**config wlan hotspot hs2 operator-name delete** *wlan-id index*

• To configure the port configuration parameters, enter this command:

**config wlan hotspot hs2 port-config** {**add** | **modify**} *wlan-id index ip-protocol port-number*

• To delete a port configuration, enter this command:

**config wlan hotspot hs2 port-config delete** *wlan-id index*

• To configure the WAN metrics, enter this command:

**config wlan hotspot hs2 wan-metrics** *wlan-id link-status symet-link downlink-speed uplink-speed*

The values are as follows:

- *link-status*—The link status. The valid range is 1 to 3.
- *symet-link*—The symmetric link status. For example, you can configure the uplink and downlink to have different speeds or same speeds.
- *downlink-speed*—The downlink speed. The maximum value is 4,194,304 kbps.
- *uplink-speed*—The uplink speed. The maximum value is 4,194,304 kbps.
- To clear all HotSpot configurations, enter this command:

**config wlan hotspot clear-all** *wlan-id*

• To configure the Access Network Query Protocol (ANQP) 4-way messaging, enter this command:

**config advanced hotspot anqp-4way** {**enable** | **disable** | **threshold** *value*}

• To configure the ANQP comeback delay value in terms of TUs, enter this command:

**config advanced hotspot cmbk-delay** *value*

• To limit the number of GAS request action frames to be sent to the controller by an AP in a given interval, enter this command:

**config advanced hotspot gas-limit** {**enable** *num-of-GAS-required interval* | **disable**}

### **Configuring Access Points for HotSpot2 (GUI)**

When HotSpot2 is configured, the access points that are part of the network must be configured to support HotSpot2.

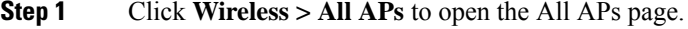

- **Step 2** Click the **AP Name** link to configure the HotSpot parameters on the desired access point. The AP Details page appears.
- **Step 3** Under the General Tab, configure the following parameters:
	- **Venue Group**—The venue category that this access point belongsto. The following options are available:
		- **Unspecified**
		- **Assembly**
		- **Business**
		- **Educational**
- **Factory and Industrial**
- **Institutional**
- **Mercantile**
- **Residential**
- **Storage**
- **Utility and Misc**
- **Vehicular**
- **Outdoor**
- **Venue Type**—Depending on the venue category selected above, the venue type drop-down list displays options for the venue type.
- **Venue Name**—Venue name that you can provide to the access point. This name is associated with the BSS. This is used in cases where the SSID does not provide enough information about the venue.
- **Language**—The language used. An ISO-14962-1997 encoded string defining the language. This is a three character language code. Enter the first three letters of the language in English (For example, eng for English).

**Step 4** Click **Apply**.

### **Configuring Access Points for HotSpot2 (CLI)**

• **config ap venue add** *venue-name venue-group venue-type lang-code ap-name*–Adds the venue details to the access point indicating support for HotSpot2.

The values are as follows:

- *venue-name*—Name of the venue where this access point is located.
- *venue-group*—Category of the venue. See the following table.
- *venue-type*—Type of the venue. Depending on the venue-group chosen, select the venue type. See the following table.
- *lang-code*—The language used. An ISO-14962-1997 encoded string defining the language. This is a three character language code. Enter the first three letters of the language in English (For example: eng for English)
- *ap-name*—Access point name.

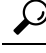

Press the **tab** key after entering a keyword or argument to get a list of valid values for the command. **Tip**

• **config ap venue delete** *ap-name*—Deletes the venue related information from the access point.

#### **Table 1: Venue Group Mapping**

Ш

I

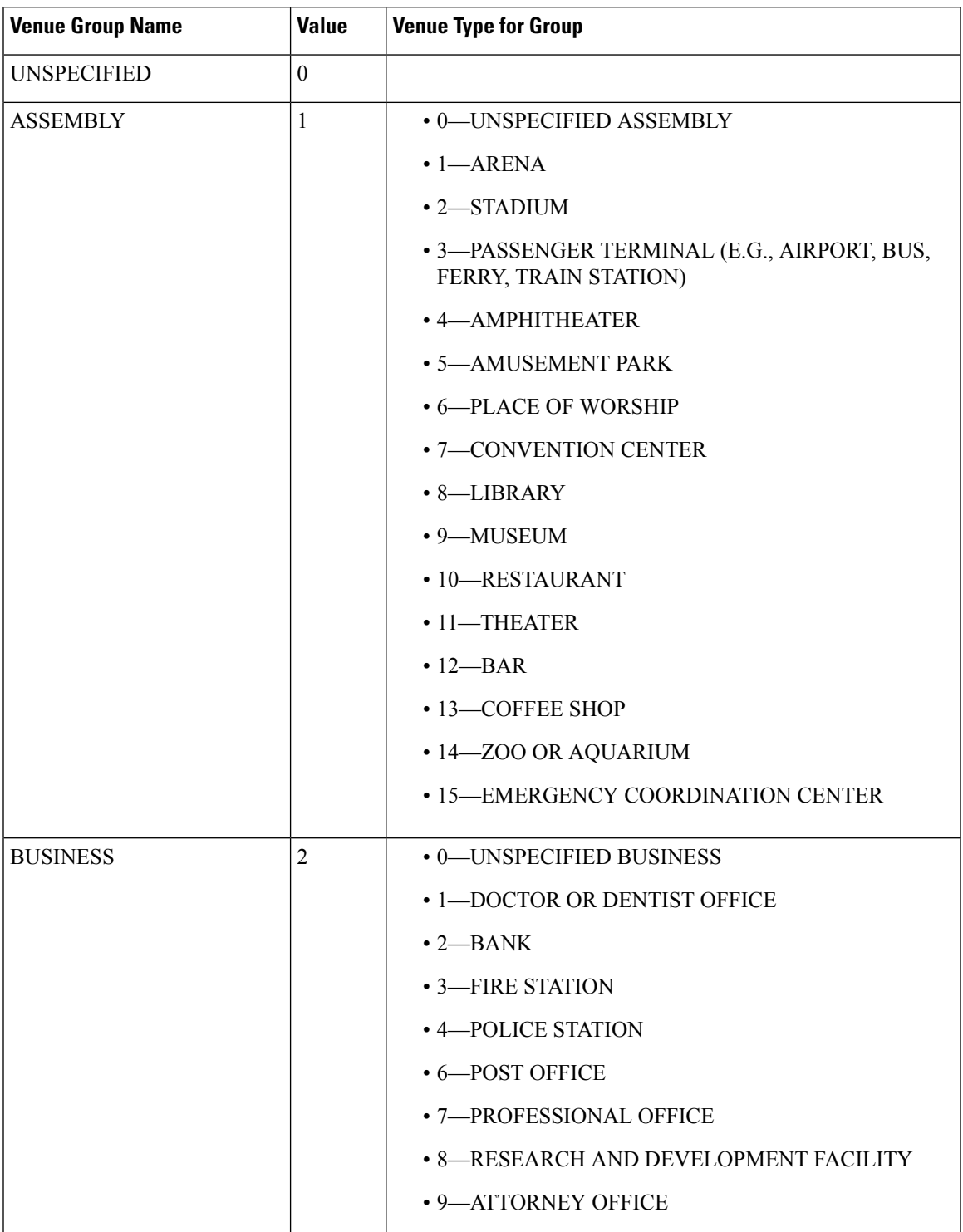

I

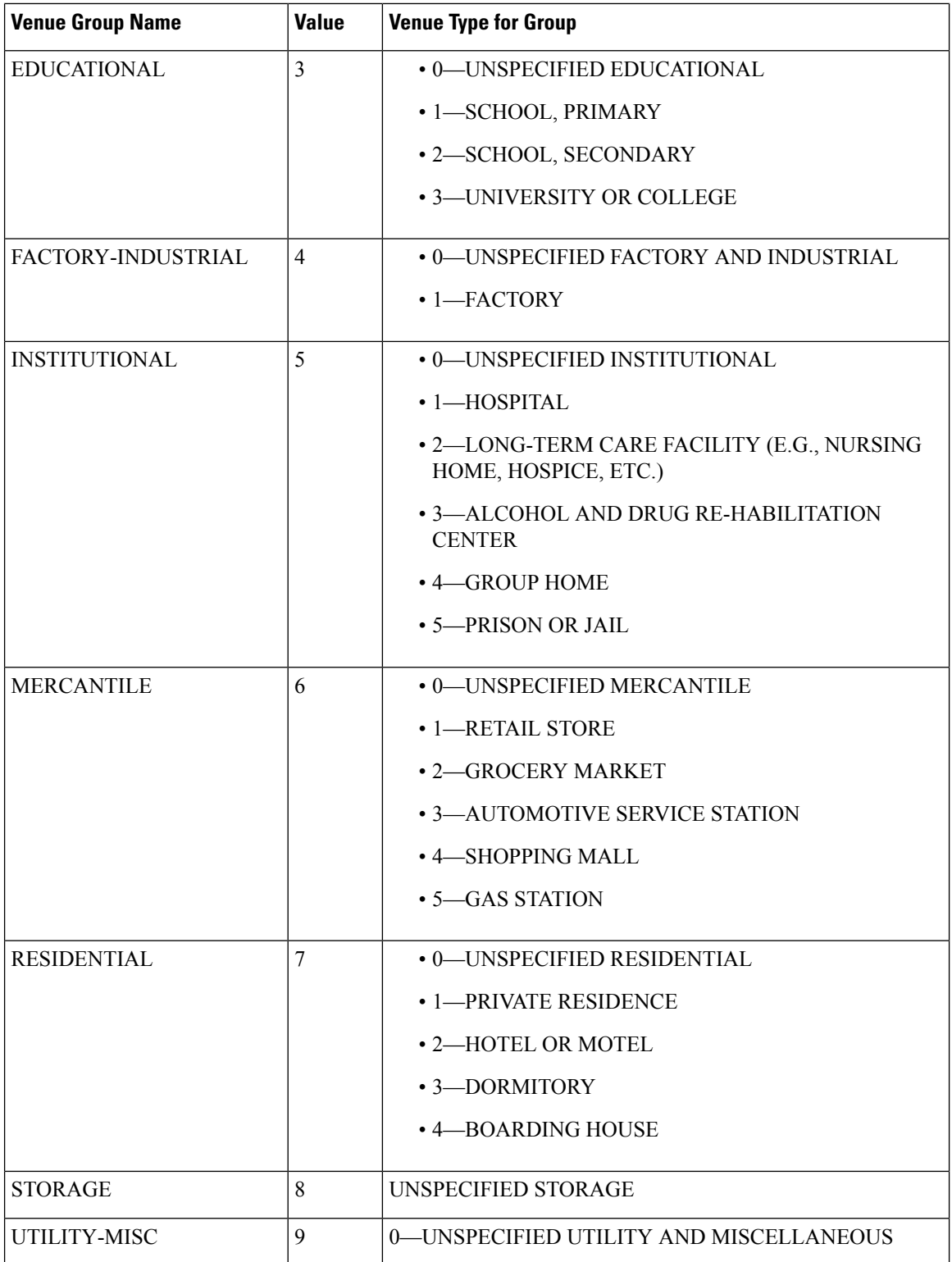

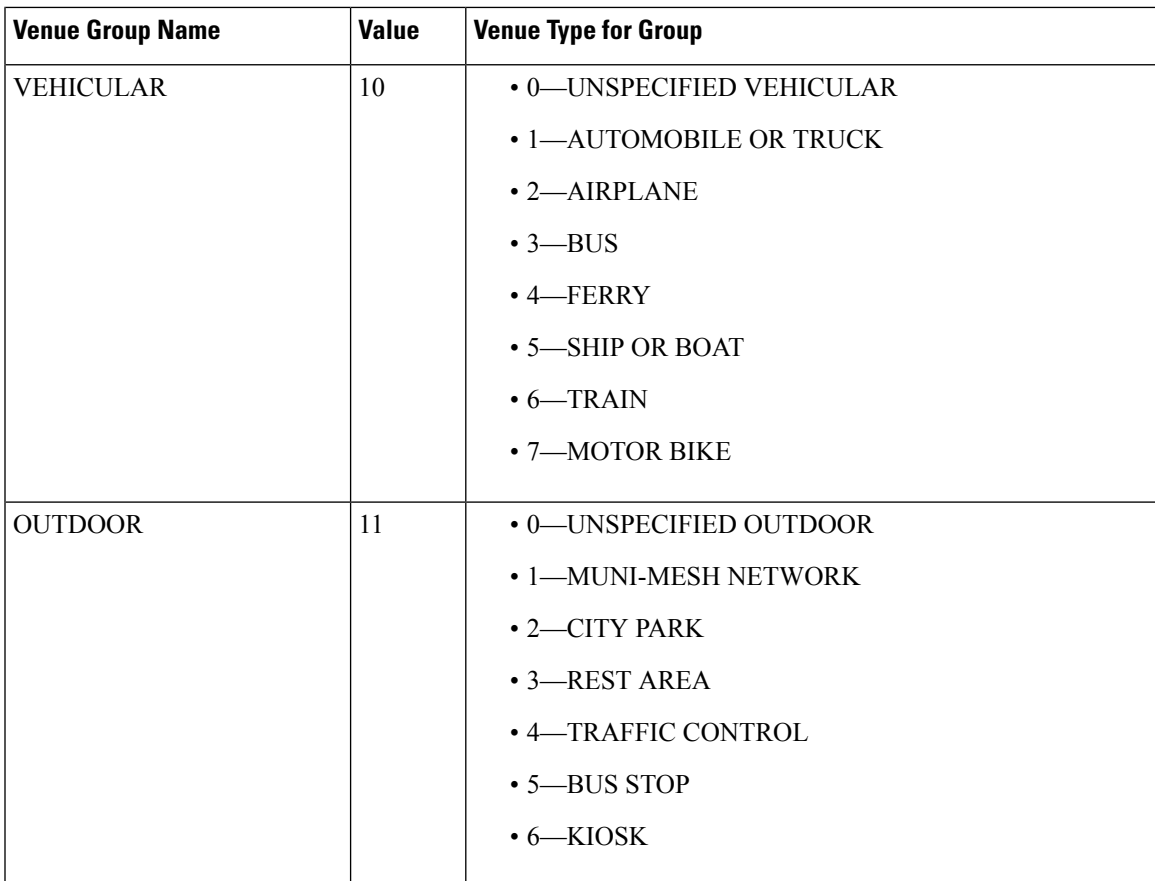

## **Downloading the Icon File (CLI)**

You can configure unique icons of the service providers to be displayed on the client devices. You can download these icon files to the controller for the icon files to be sent through a gas message and displayed on the client devices. This feature enhances the user interface on the client devices wherein users can differentiate between service providers based on the icons displayed.

#### **Procedure**

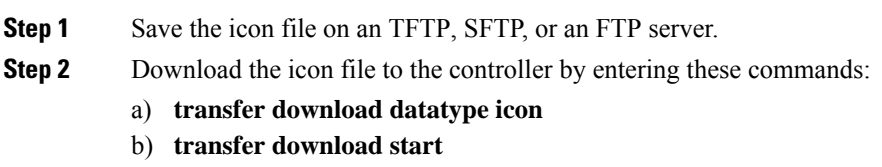

## **Configuring ICONs**

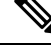

**Note** The character '?' is not supported in the command values.

- To download an icon from the TFTP server or FTP server into the controller, enter this command: **configure icon parameters**
- To configure icon parameters, enter this command: **config icons file-info** *filename file-type lang-code width height*
- To delete an icon from flash, enter this command: **config icons delete** {*filename* | **all**}
- To display icon parameters, enter this command:

**show icons summary**

This section contains the following subsections:

#### **Downloading an ICON File (GUI)**

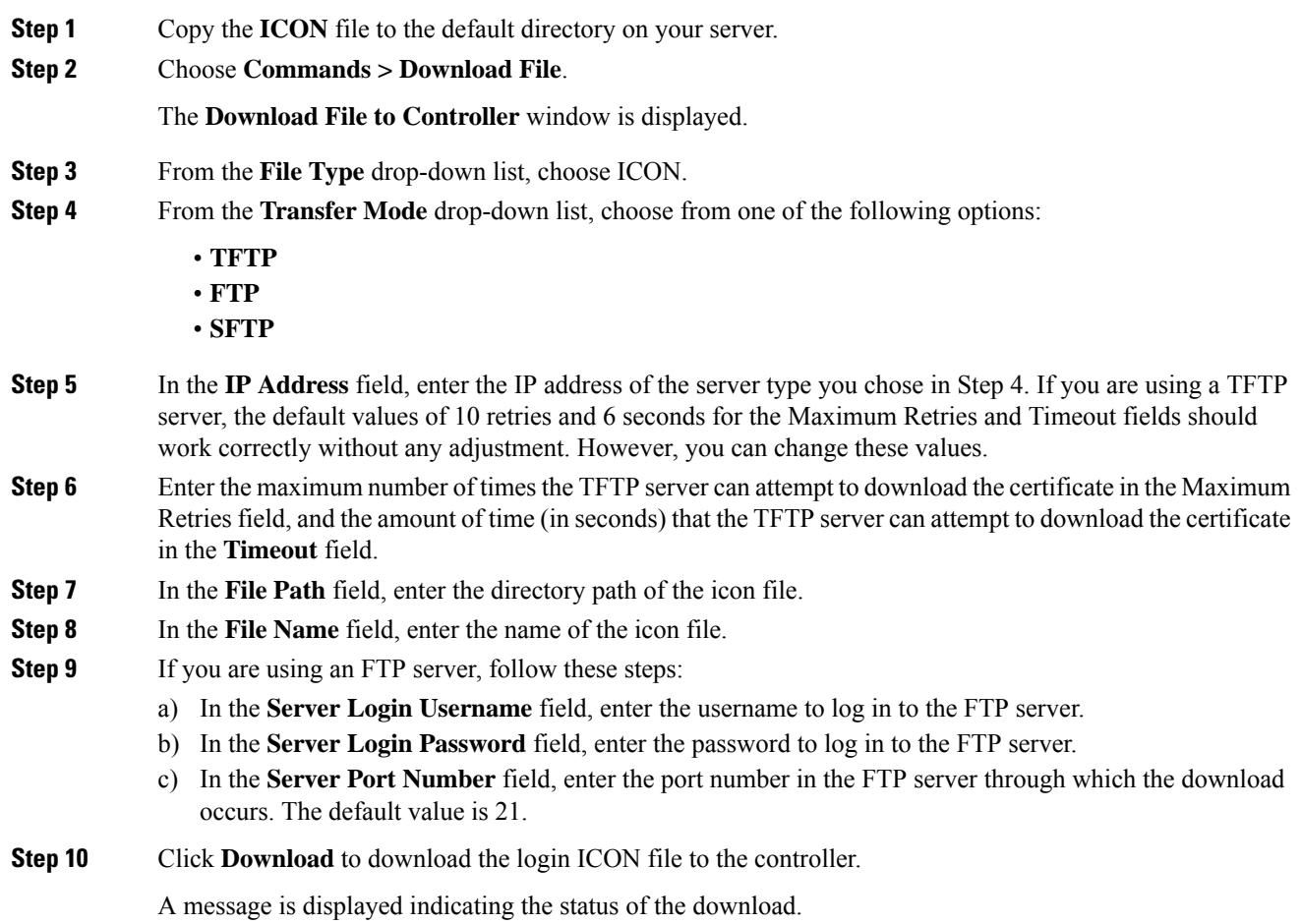

**Step 11** Click **Apply**.

#### **Configuring an ICON (GUI)**

#### **Procedure**

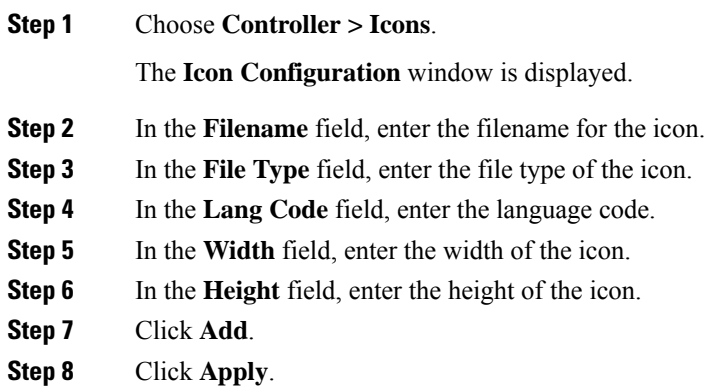

## **Configuring OSEN Support (CLI)**

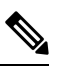

**Note** The character '?' is not supported in the command values.

• To enable or disable OSEN on a given WLAN, enter this command:

**config wlan security wpa osen** {**enable** | **disable**} *wlan-id*

• To display OSEN details on a given WLAN, enter this command:

**show wlan** *wlan-id*

This section contains the following subsection:

### **Configuring OSEN Details (GUI)**

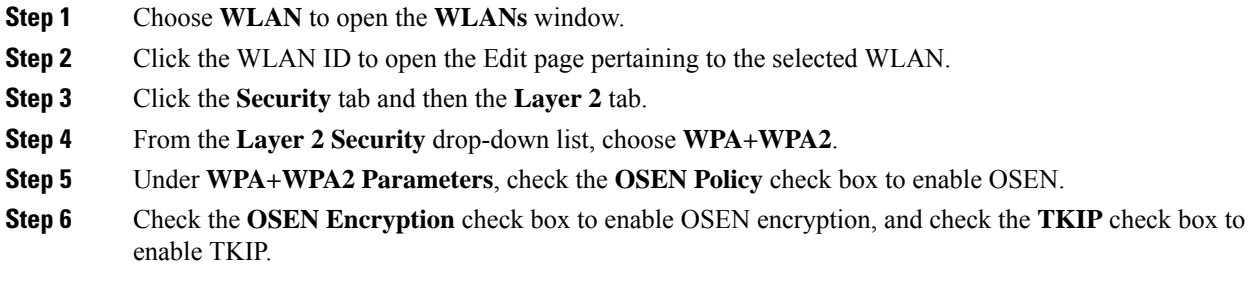

**Step 7** Click **Apply**.

### **Configuring OSU (CLI)**

**Note** The character '?' is not supported in the command values.

• To configure an (OSU) Service Set Identifier (SSID) name, enter this command:

#### **config wlan hotspot hs2 osu legacy-ssid** {**wlan-id** | **ssid-name**}

• To create an OSU service provider name, enter this command:

**config wlanhotspoths2 osuspcreate** *wlan-id osu-index lang-code ascii/hex friendly-name*[*description*] The following options are available:

- *wlan-id*—The WLAN ID on which you want to configure the operator-name.
- *osu-index*—The osu index of the operator. The range is 1 to 32.
- *lang-code*—The language used.
- *ascii/hex*—.
- *friendly-name*—The name of the 802.11an operator.
- *description*—The language used.
- To delete an OSU service provider, enter this command:

**config wlan hotspot hs2 osu sp delete** *wlan-id osu-index lang-code*

• To configure a domain ID, enter this command:

**config wlan hotspot hs2 domain-id** {**wland** | **domain-id**}

• To create an OSU URL, enter this command:

**config wlan hotspot hs2 osu sp uri add** *wlan-id osu-index uri*

- To delete an OSU URL, enter this command: **config wlan hotspot hs2 osu sp uri delete** *wlan-id osu-index*
- To configure an OSU method list, enter this command:

**config wlan hotspot hs2 osu sp method add** *wlan-id osu-index method-pri* [*method-sec*]

• To delete an OSU method list, enter this command:

**config wlan hotspot hs2 osu sp method delete** *wlan-id osu-index method*

• To configure an OSU icon file on a given WLAN, enter this command:

**config wlan hotspot hs2 osu sp icon-file add** *wlan-id osu-index icon-filename*

Yous should first configure icon parameters using the **config icon** *icon-filename* command. **Note** • To delete an OSU icon file from a given WLAN, enter this command:

**config wlan hotspot hs2 osu sp icon-file delete** *wlan-id osu-index icon-filename*

• To configure an OSU NAI, enter this command:

**config wlan hotspot hs2 osu sp nai add** *wlan-id osu-index nai*

• To delete an OSU NAI, enter this command:

**config wlan hotspot hs2 osu sp nai delete** *wlan-id osu-index*

• To display the OSU details configured on a given WLAN, enter this command: **show wlan** *wlan-id*

#### **Configuring OSU Details (GUI)**

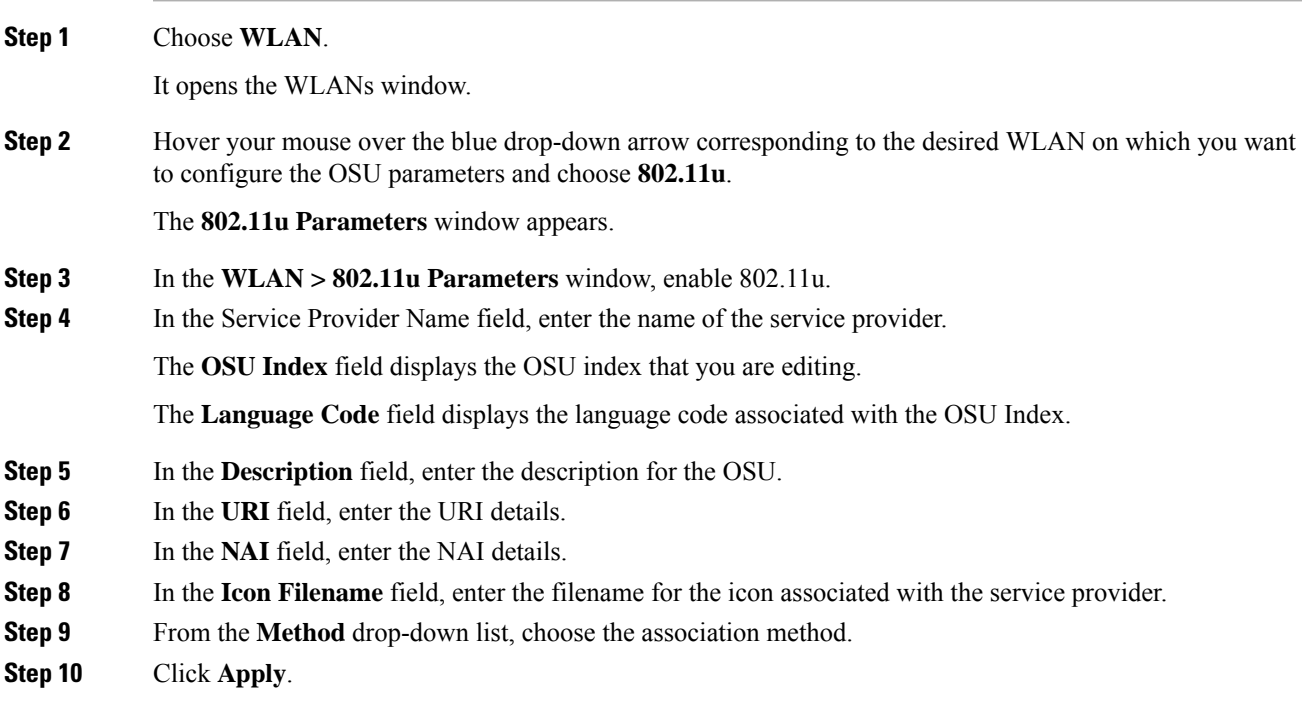

### **Configuring WAN Metrics**

**Note** The character '?' is not supported in the command values.

• To configure downlink WAN metrics, enter this command:

**config wlan hotspot hs2 wan-metrics downlink** *wlan-id dlink-speed dlink-load*

• To configure uplink WAN metrics, enter this command:

**config wlan hotspot hs2 wan-metrics uplink** *wlan-id ulink-speed ulink-load*

• To configure the link status of WAN metrics, enter this command:

**config wlan hotspot hs2 wan-metrics link-status** *wlan-id link-status*

• To configure the load measurement duration WAN metrics, enter this command:

**config wlan hotspot hs2 wan-metrics lmd** *wlan-id ilmd-val*

# <span id="page-37-0"></span>**CMX Cloud Connector**

Cisco CMX Cloud Connector is a Software-as-a-Service (SaaS) product aimed to provide in-venue analytics which seamlessly integrates with the Cisco wireless infrastructure. This product provides secured guest-access solutions to visitors through custom portal. To list some of the features of Cisco CMX Cloud, it analyzes guest activity to provide better engagement, and track assets.

The Cisco CMX Cloud Connector comprises the following packages:

- Cisco CMX Connect
- Cisco CMX Connect with Cisco CMX Presence Analytics

Cisco CMX Connect provides a customizable, seamless, location-aware guest-captive portal that on-boards customers with free Wi-Fi internet access.

Cisco CMX Presence Analytics is a comprehensive analytics and engagement platform that detects the presence of visitors through their mobile devices, using Cisco access points. It eliminates the need for maps, thus enabling faster deployment, easy-to-use and quicker insights.

Cisco CMX Presence Analytics provides customer insights to customer-facing enterprises like retail, hospitality, education, sports, and entertainment, healthcare, airport sectors, and so on. This caters to the needs of businesses with smaller sites and wireless deployments that are not designed for location accuracy.

The incoming connections from Mobility Service Engine (MSE) or CMX to controller are restricted to four TCP/TLS connections. One outgoing HTTPS connection is used to connect controller to CMX cloud, with the controller acting as HTTPs client. The controller usesthe preinstalled GeoTrust CA certificate to authenticate CMX Cloud server.

In the controller, when an HTTP proxy server is configured, it can send the NMSP data over this proxy server to the CMX Cloud as the fifth data consumer.

Ш

When multiple MSE or CMX devices are used, we recommend you to distribute the subscriptions for services like client measurements, Intrusion Detection System (IDS), RFID, and so on, across different NMSP connections.

As an example, four NMSP connections are distributed among the following services:

- WIPS Server
- Client and Rogues
- RFID
- Halo Traffic Control

The NMSP protocol is used to export the following data from controller to CMX server:

- Client Information
- Client RSSI measurements
- Client traffic stats
- RFID Tag information and measurements
- AP Radio information
- Rogue AP
- Client information
- RSSI measurements

This section contains the following subsections:

# **Prerequisites for CMX Cloud Connector**

- You must have a CMX account at <http://www.cmxcisco.com>.
- Configure the DNS name in the controller.

For more information, see [https://support.cmxcisco.com/hc/en-us.](https://support.cmxcisco.com/hc/en-us)

• Configure the IP address of the DNS server on the controller to allow it to resolve the configured cloud URL.

## **Restrictions for CMX Cloud Connector**

- Incoming TCP/TLS connections from MSE are limited to four to reduce duplication of NMSP data.
- One CMX cloud URL can be configured in a controller.
- wIPS service is not supported on HTTPS connection.

# **Configuring CMX Cloud Connector (GUI)**

Configure the CMX cloud server in a controller.

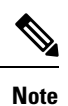

To change either the ID token or the URL, you need to disable the CMX service, update the fields, and enable the service.

#### **Procedure**

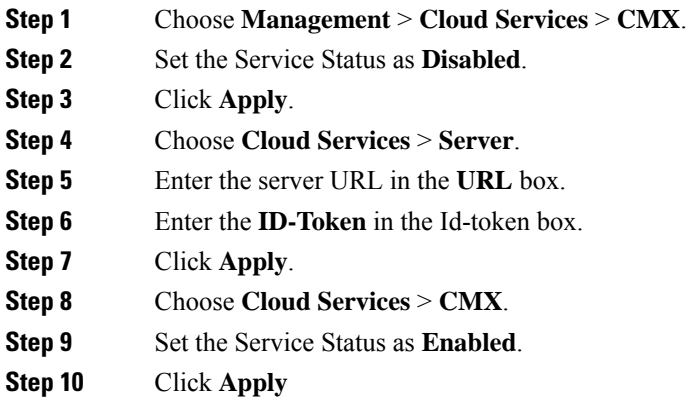

# **Configuring CMX Cloud Connector (CLI)**

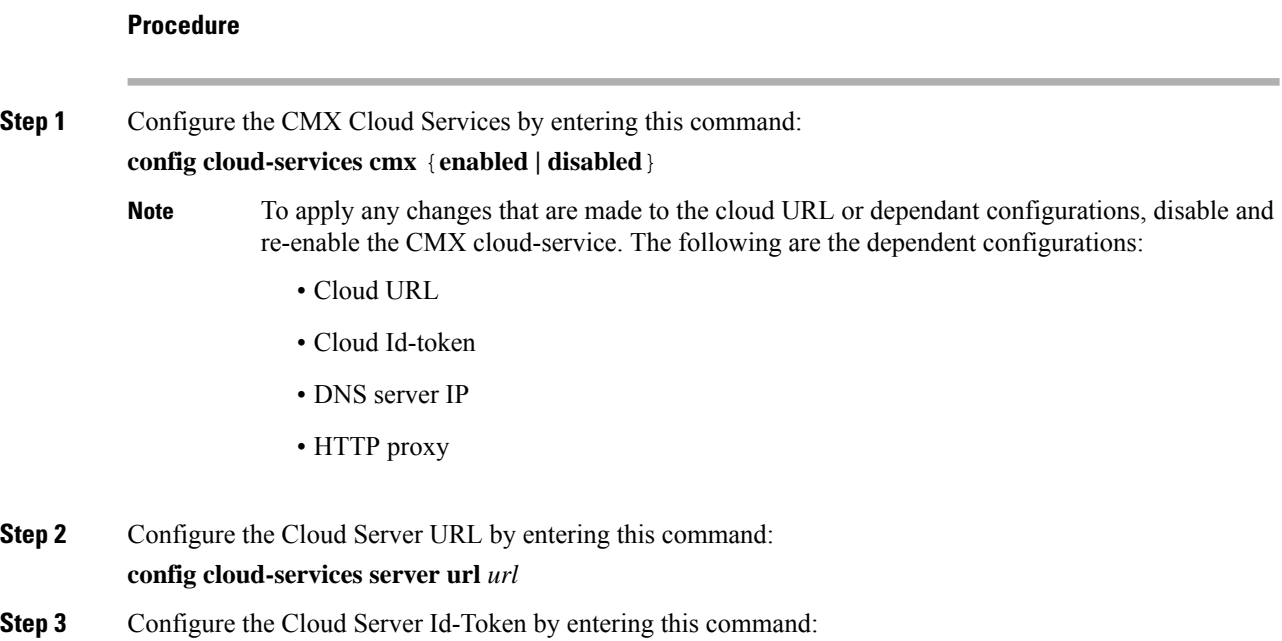

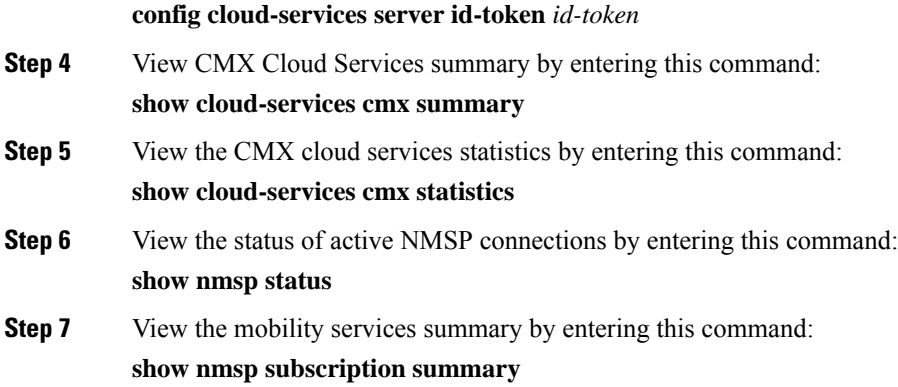

# **Installing CMX-Serv CA Certificate on a Controller (CLI)**

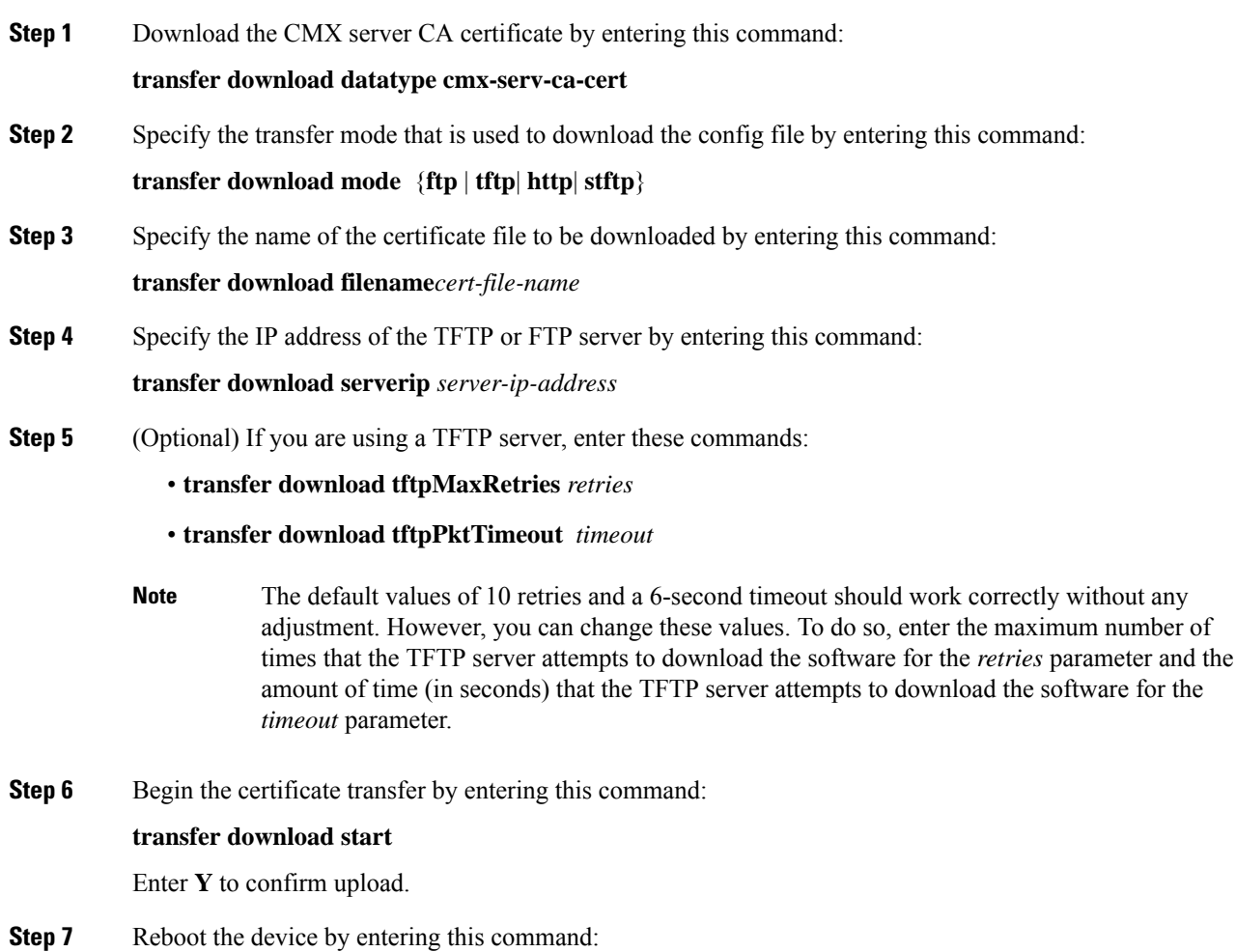

**reset system**

# <span id="page-41-0"></span>**NMSP by AP Groups with Subscription List from CMX**

Use this feature to send only the required Network Mobility Services Protocol (NMSP) data to CMX (applicable to both on-premises and cloud-based CMX). CMX can subscribe to NMSP data of specific APs or AP groups based on the active services in controller.

This feature helps in load balancing where APs are distributed across different CMX servers to optimize the data flow load.

The CMX server creates a CMX AP group giving it a unique name and groups the APs under it.

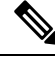

The CMX AP Group is the list of Cisco APs managed by the CMX for location services. This AP group is not the same as the controller AP group. **Note**

## **Guidelines and Restrictions for NMSP by AP Groups with Subscription List from CMX**

- This feature is supported with Cisco CMX Release 10.5 and later releases.
- The following services are supported:
	- Client
	- Probing client filtering
	- Hyperlocation

Cisco APs, which are a part of two different maps that are managed by two different CMX servers, sync with the latest CMX server only.

• BLE services

• Only the services that are in enabled state in the controller are available for NMSP subscription.

### **Monitoring NMSP by AP Groups with Subscription List from CMX (GUI)**

#### **Procedure**

**Step 1** Choose **Monitor** > **Cloud Services** > **CMX** to open the **CMX Monitor** page. This page displays the connected CMX Servers, the subscribed services, and the group subscriptions. Ш

- **Step 2** Click **See Groups** under **Group Subscriptions** section to view the AP group's subscribed services and the AP Monitor Service configuration details.
- **Step 3** Click **List of APs** under **AP Subscriptions** section of the **Group Subscriptions** page to view the list of APs subscribed by a CMX server under this AP group.

## **Monitoring NMSP by AP Groups with Subscription List from CMX (CLI)**

#### **Procedure**

• View the mobility services summary by entering this command:

**show nmsp subscription summary**

Information similar to the following is displayed:

Mobility Services Subscribed: Index Server IP Services ----- --------- -------- 1 209.165.200.225 RSSI, Info, Statistics, AP Monitor, AP Info 2 209.165.200.225 RSSI, Statistics, AP Info

• View the mobility services that are subscribed in detail by entering this command:

**show nmsp subscription detail**{**detail | group | summary** }

Information similar to the following is displayed:

Mobility Services Subscribed by 209.165.200.225 Services Sub-services -------- ------------ RSSI Tags, Statistics Tags, AP Info Subscription

• View mobility services group subscription summary of all CMX connections by entering this command:

**show nmsp subscription group summary**

Information similar to the following is displayed:

```
NMSP connection ip................................ 209.165.200.225
Groups subscribed by this CMX server:
========================================
No groups subscribed by this CMX server
NMSP connection ip................................ 209.165.200.225
Groups subscribed by this CMX server:
      ========================================
CMX_209.165.200.225
```
• View the services that are subscribed for an AP group by a CMX connection by entering this command:

**show nmsp subscription group detail services** *cmx\_ipadd grp-name*

Information similar to the following is displayed:

```
CMX connection ip................................... 209.165.200.225
CMX group name................................. CMX_209.165.200.225
Services Sub-services
-------- ------------
RSSI Mobile Station,
```
Info Mobile Station, Statistics Mobile Station, AP Monitor Subscription AP Monitor Service Configuration: Halo UDP Server IP Address....................... 209.165.200.225 Halo UDP Server Port............................. 5003

• View the AP MAC list that is subscribed for an AP group by a CMX connection by entering this command:

**show nmsp subscription group detail ap-list** *cmx\_ipadd grp-name*

Information similar to the following is displayed:

```
CMX connection ip............................ 209.165.200.225
CMX group name................................. CMX_209.165.200.225
AP-LIST
==================
```
00:ae:e5:db:af:56